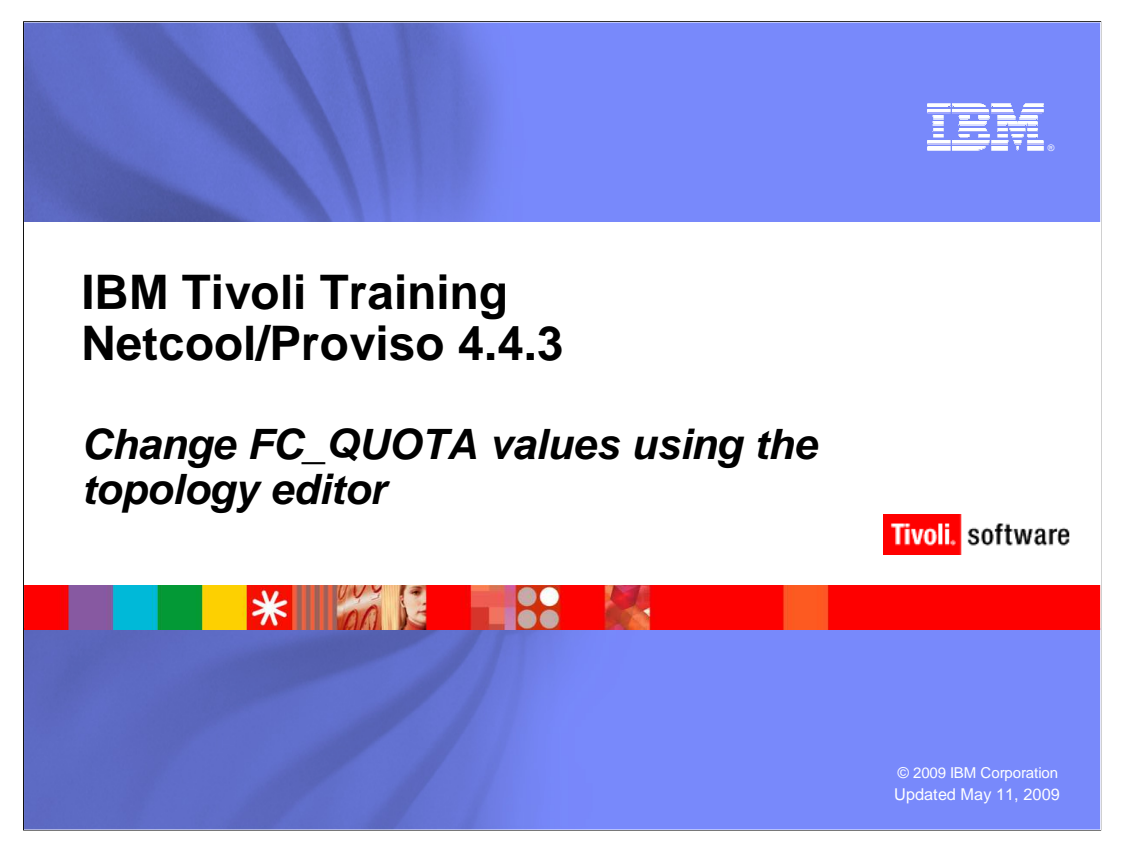

This module describes changing FC\_QUOTA values using the Netcool/Proviso<sup>®</sup> topology editor.

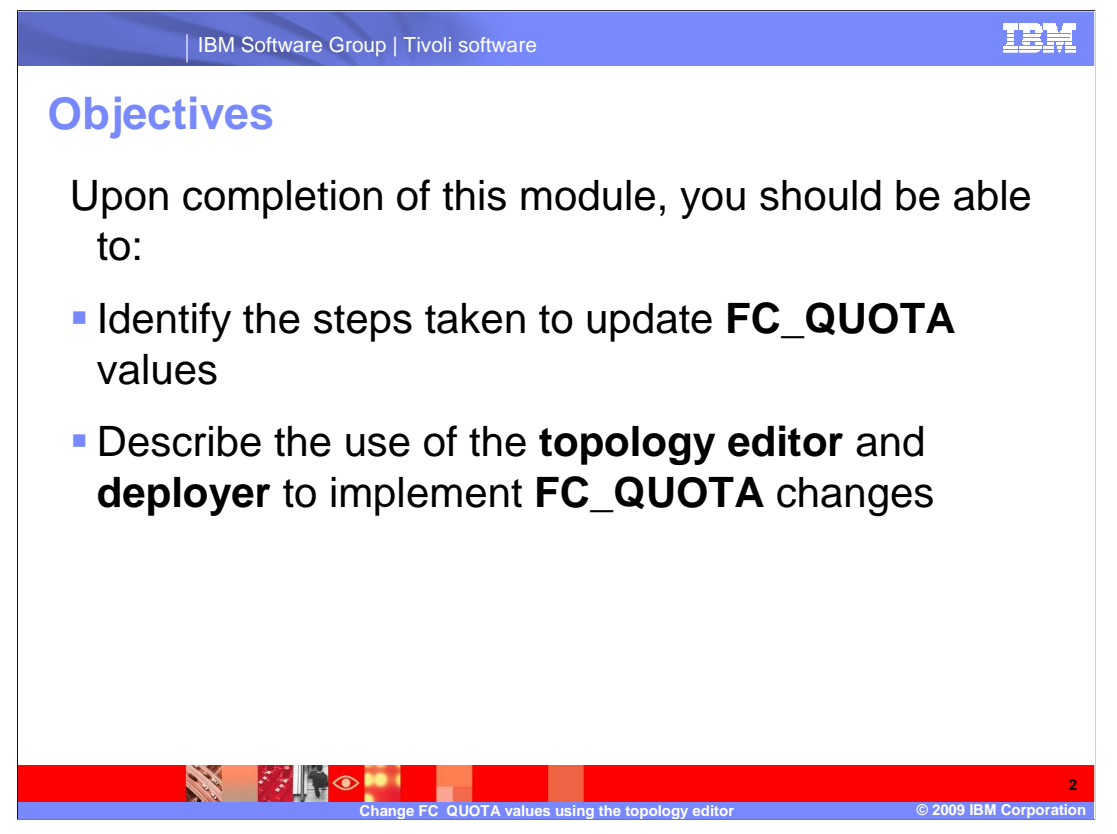

 Upon completion of this module, you should be able to identify the steps taken to update **FC\_QUOTA** values and describe the use of the **Topology Editor** and **Deployer** to implement **FC\_QUOTA** changes.

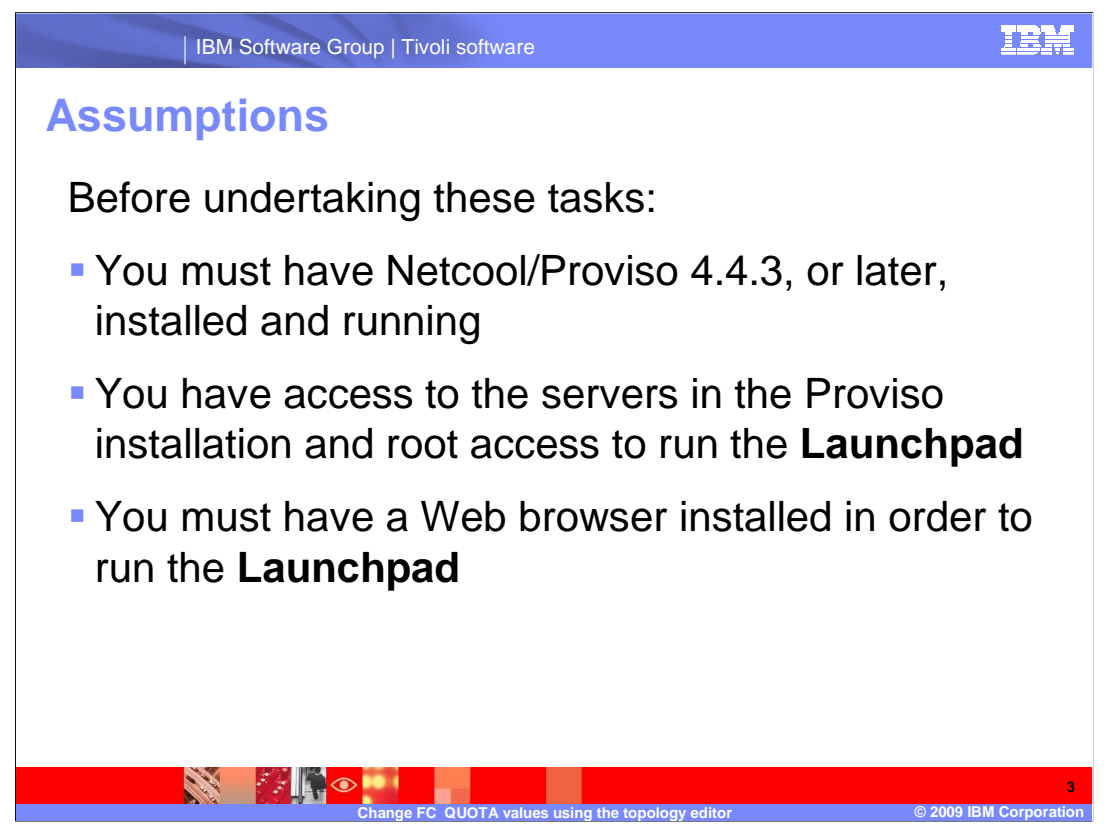

 Before undertaking these tasks, you must have Netcool/Proviso 4.4.3, or later, installed and running. You must have access to the servers in the Proviso installation and root access to run the Launchpad, and you must have a Web browser installed to run the Launchpad.

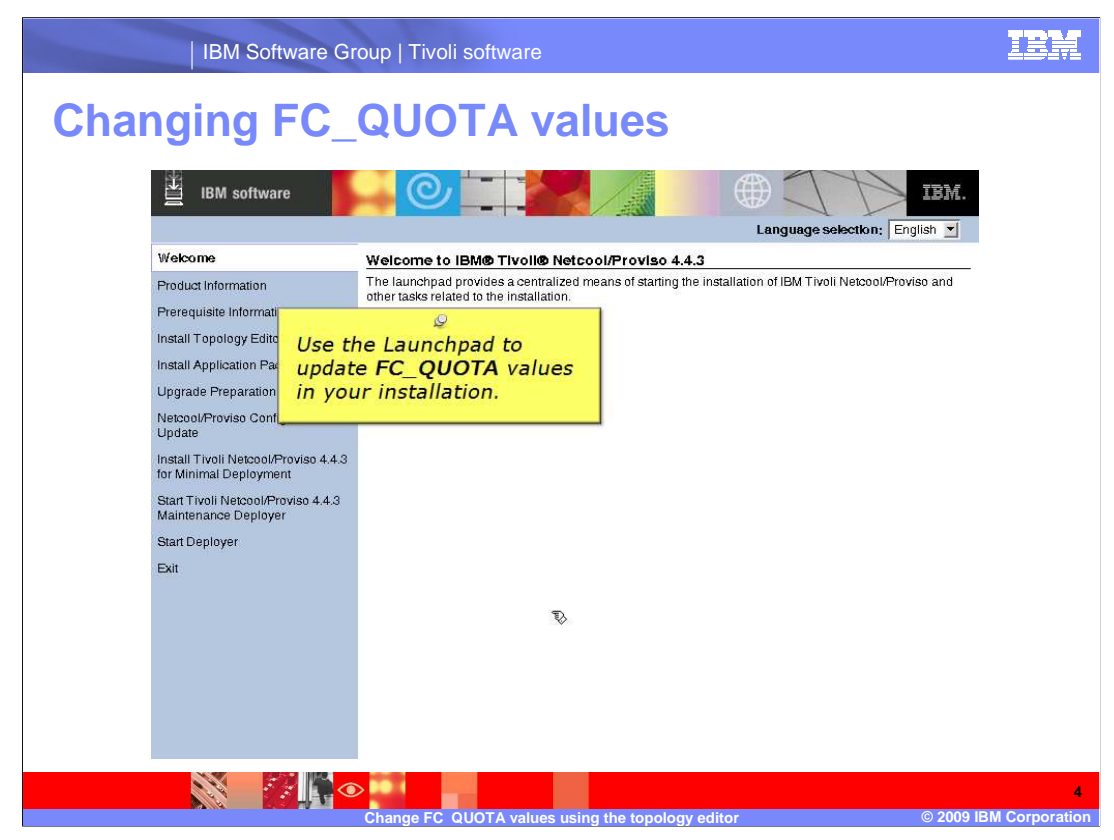

 Before Netcool/Proviso 4.4.3, you changed **FC\_QUOTA** values by editing configuration files.

 In Netcool/Proviso 4.4.3, you use the **Topology Editor** to change the **FC\_QUOTA** values. From there the new **FC\_QUOTA** values are deployed into the installation.

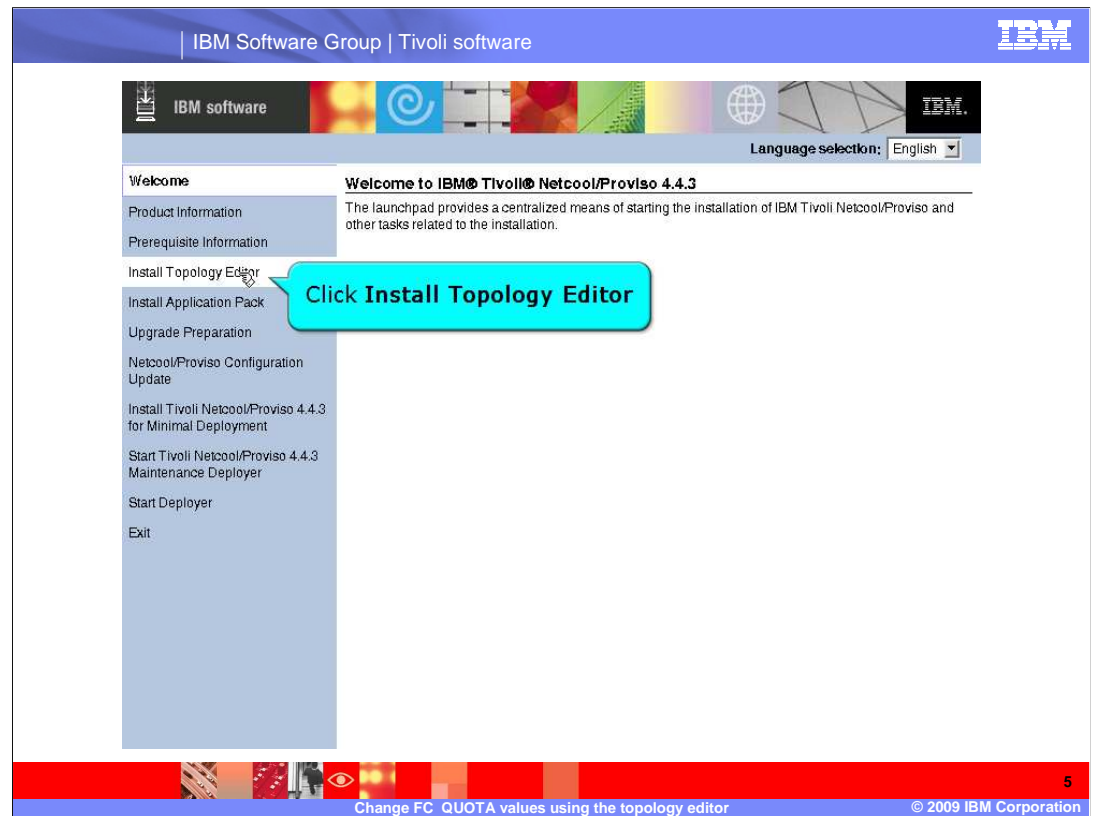

 To change **FC\_QUOTA** values, you must launch the **Topology Editor**. In this example the **Topology Editor** will be launched from the Netcool/Proviso 4.4.3 **Launchpad**.

 As **root**, on the server where the **launchpad.sh** is located, run the **launchpad.sh**  command. When the **Launchpad** graphical user interface (or GUI) is displayed, click  **Install Topology Editor**.

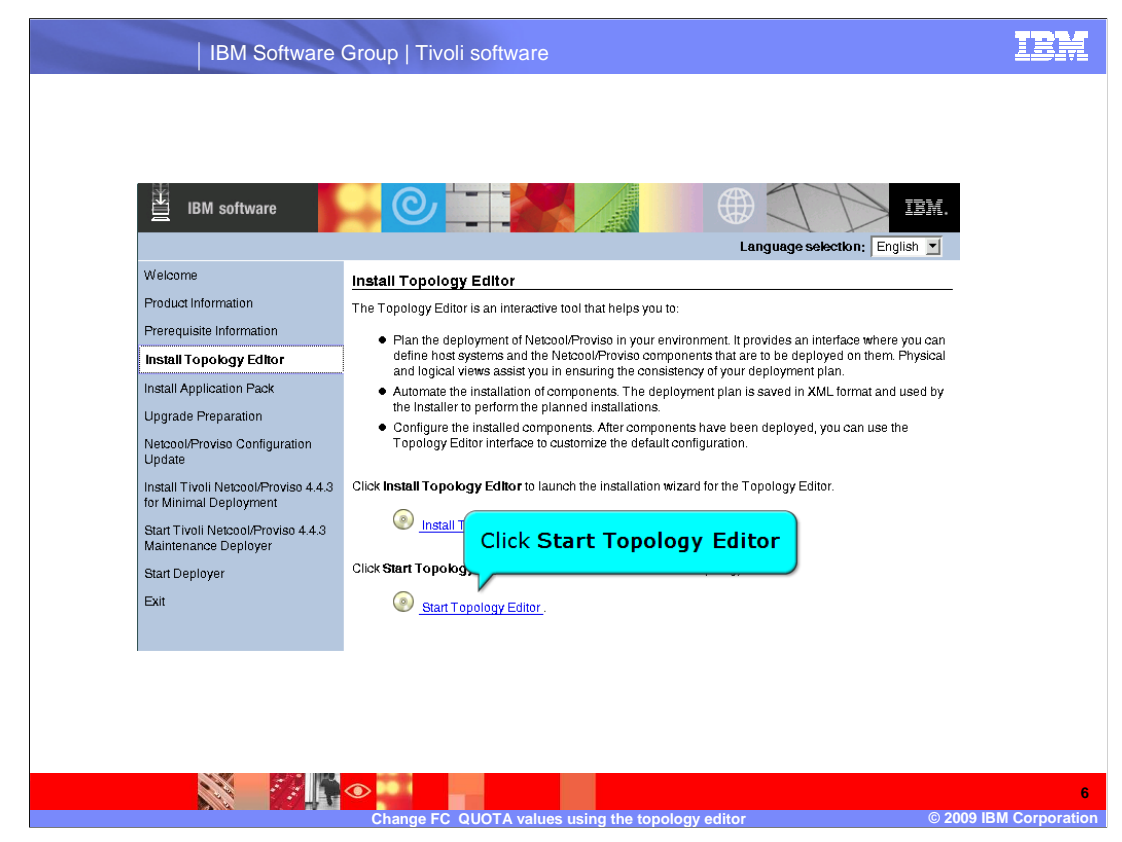

 When **Install Topology Editor** is displayed within the Launchpad GUI, click **Start Topology Editor**.

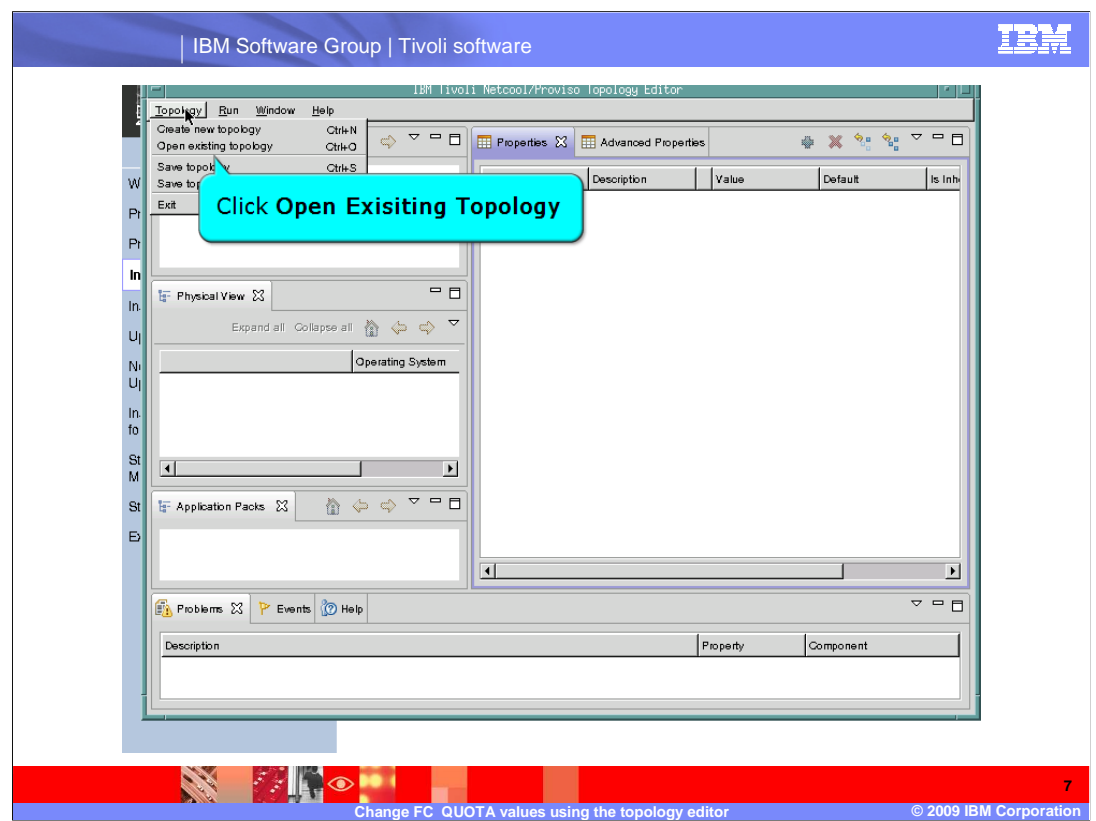

The **Topology Editor** will open in a pop-up window. This example uses an existing topology file. Click **Open Existing Topology** from the **Topology** pull-down menu.

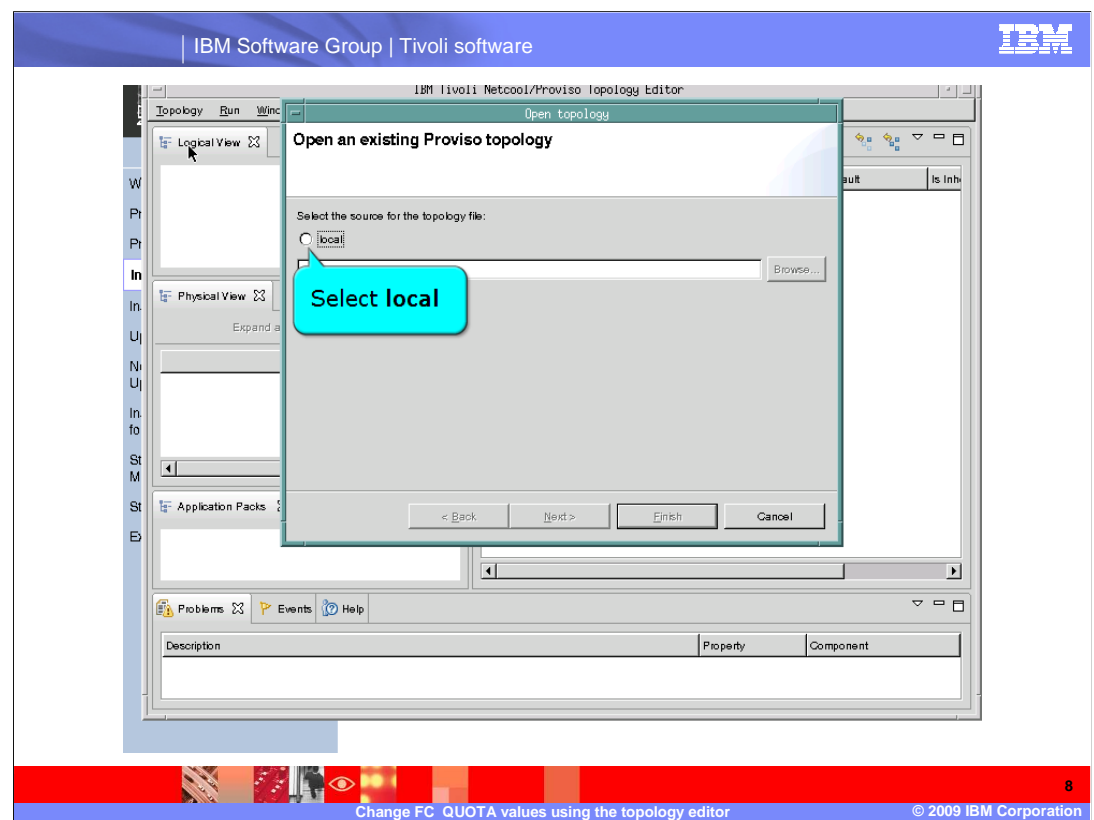

The topology file used in this example is a local topology file. Click **local**.

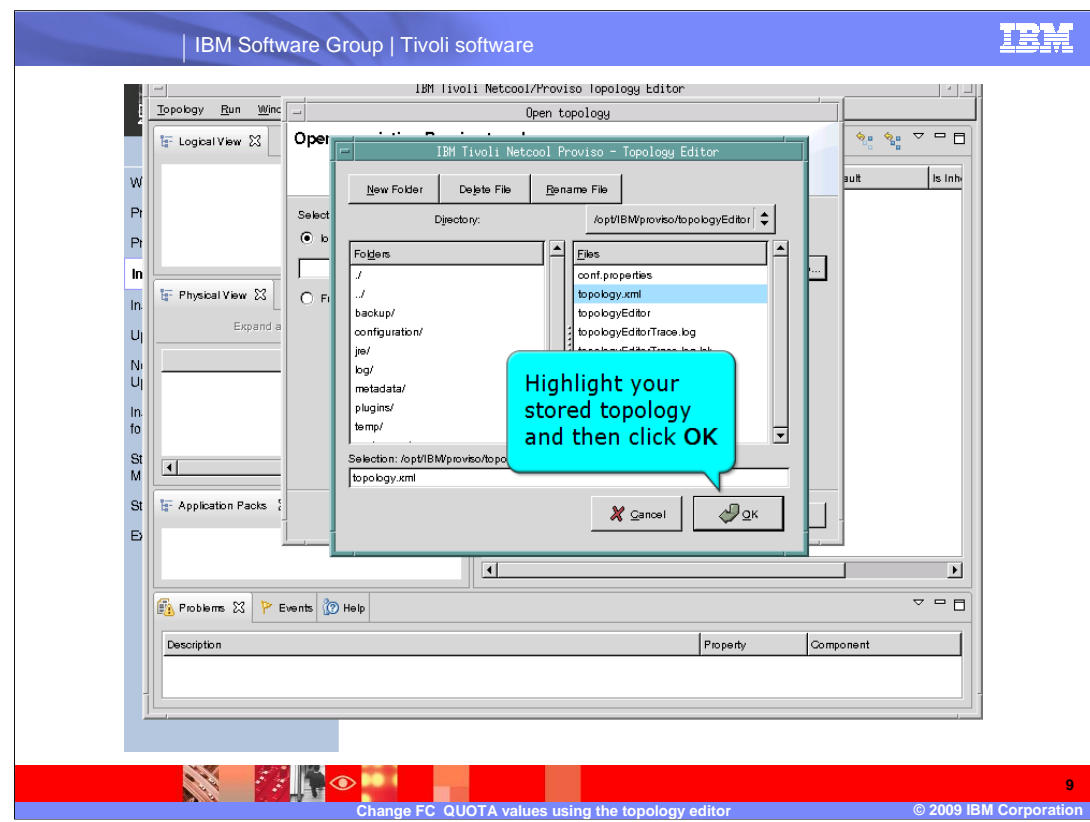

This example uses the default topology file called **topology.xml**, located on the server at **/opt/IBM/proviso/topologyEditor**. Highlight the **topology.xml** file and click **OK**.

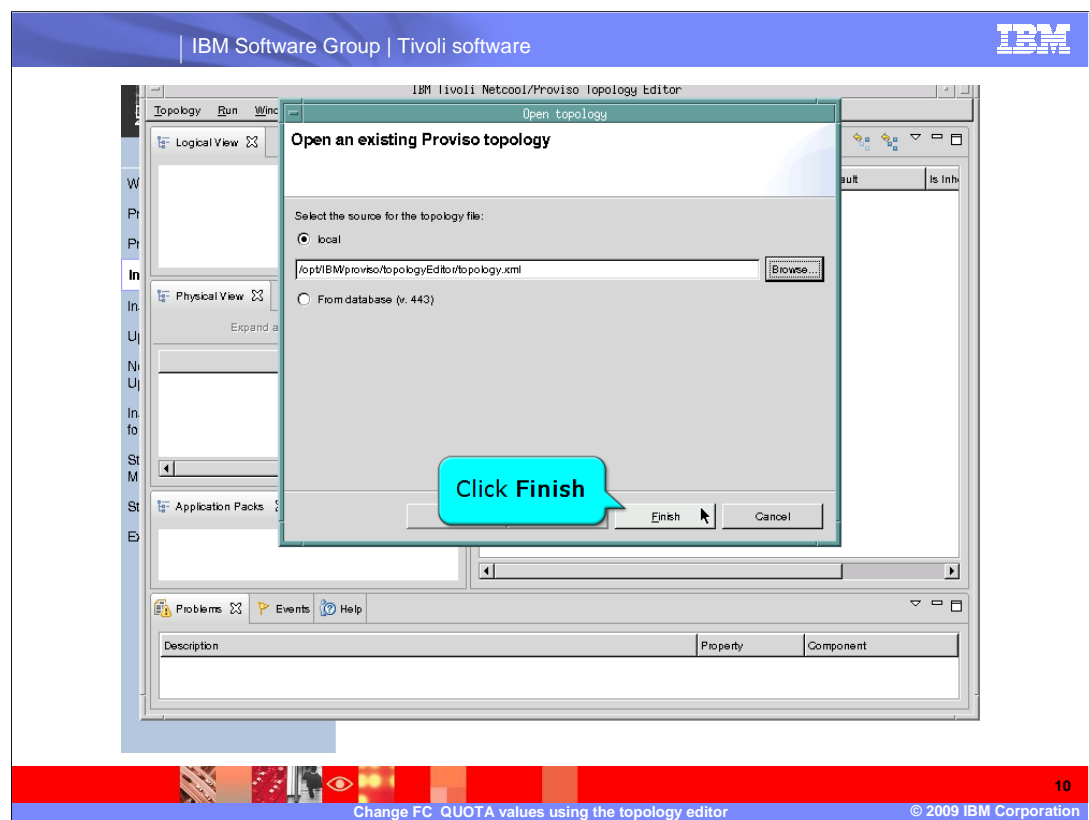

After you have selected the **topology.xml** file, click **Finish**.

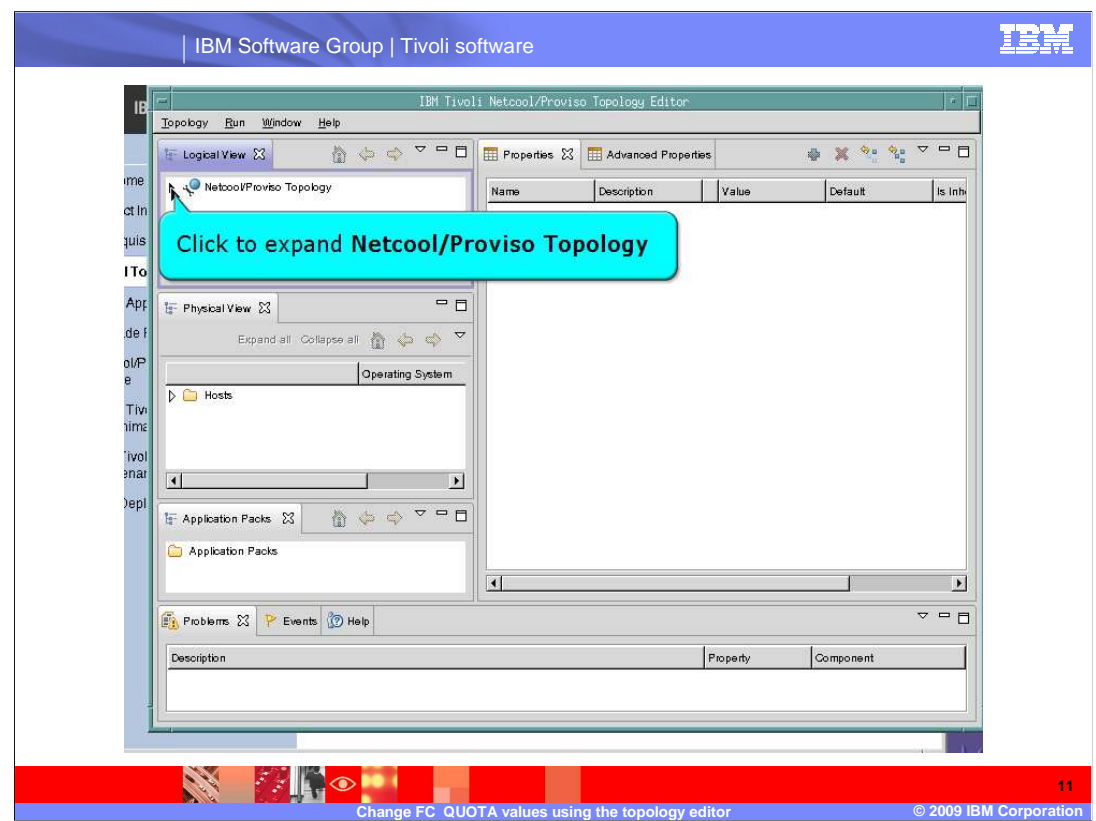

In the **Topology Editor**, under **Logical View**, expand **Netcool/Proviso Topology**.

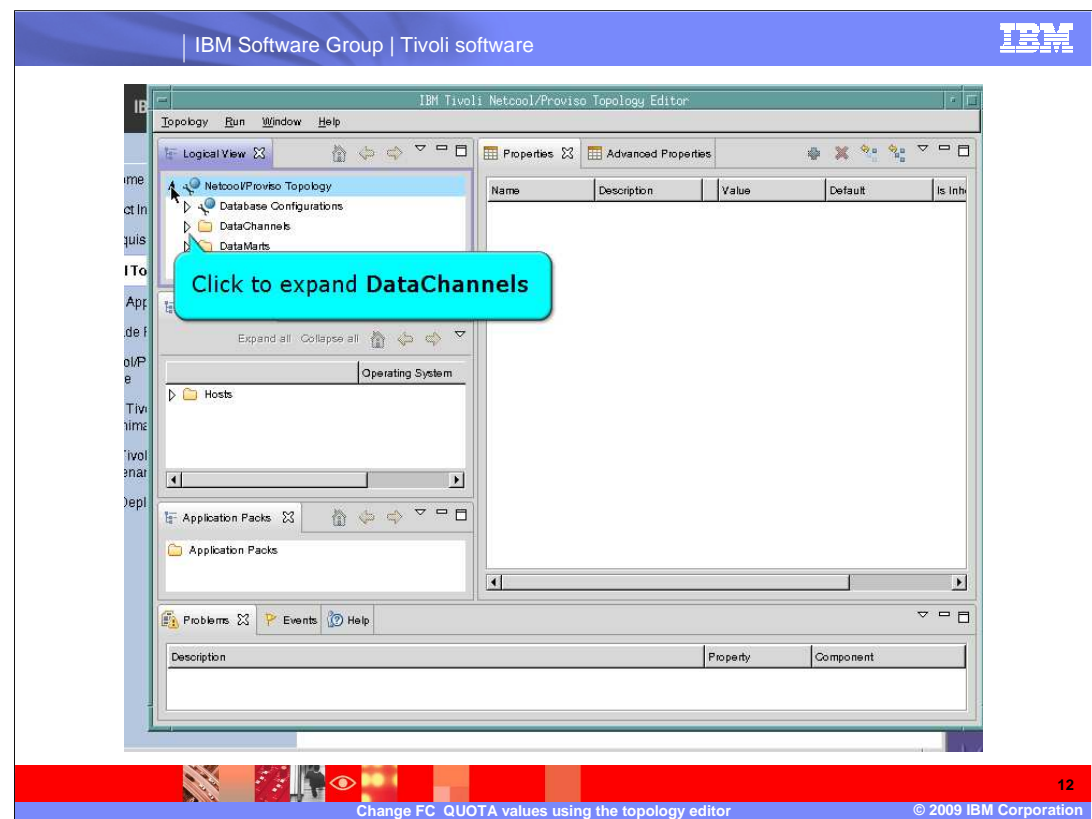

Click to expand **DataChannels**.

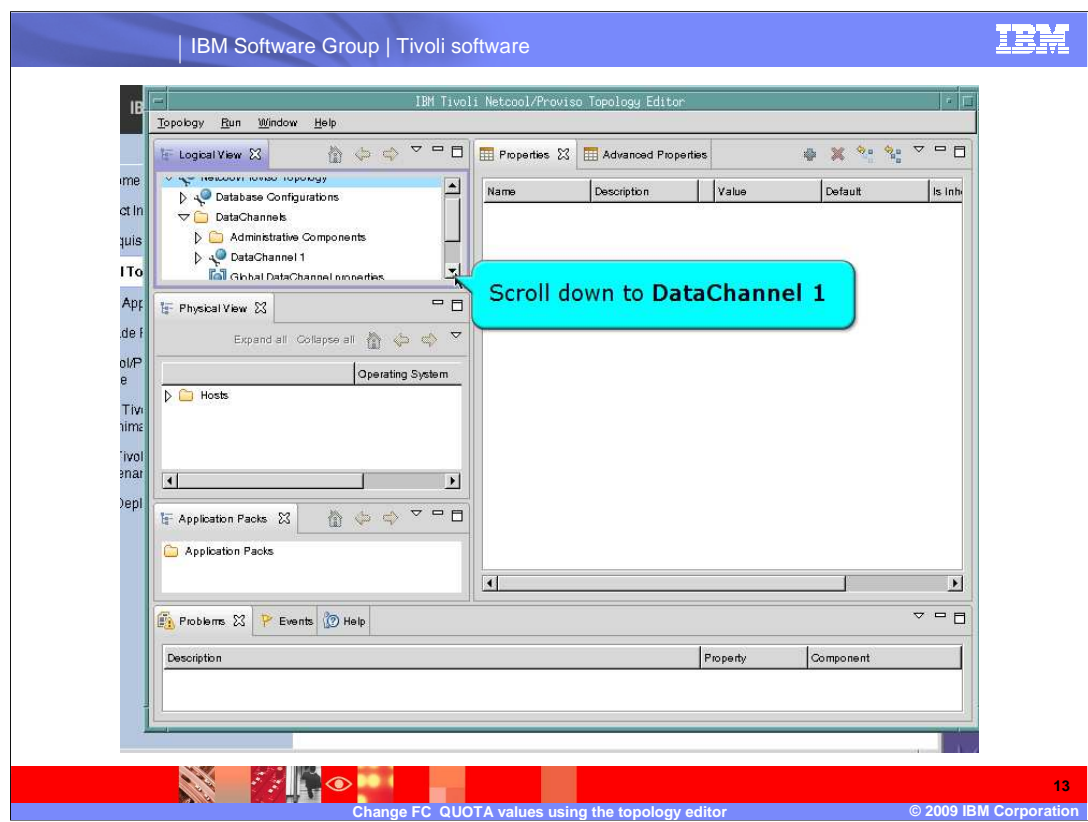

Use the scrollbar to display **DataChannel 1** components.

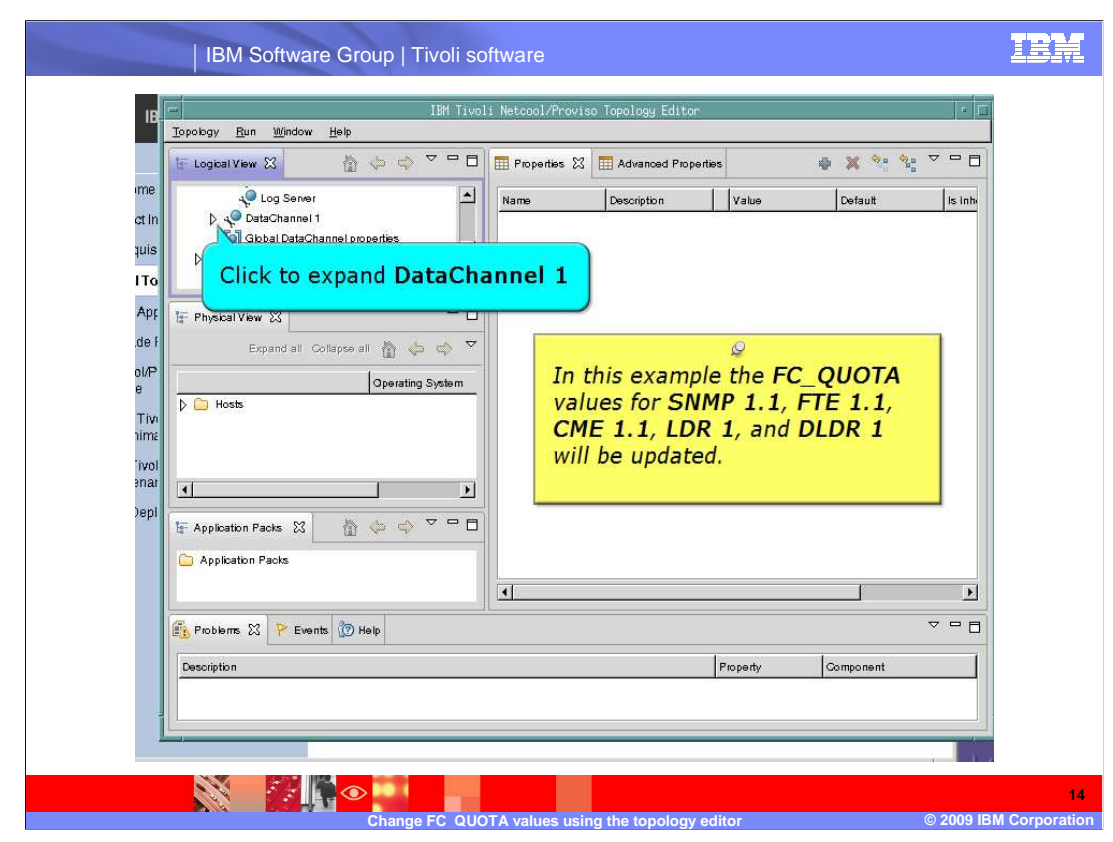

 Click to expand to the component view of **DataChannel 1**. In this example the **FC\_QUOTA** values for **SNMP 1.1**, **FTE 1.1**, **CME 1.1**, **LDR 1**, and **DLDR 1** will be updated.

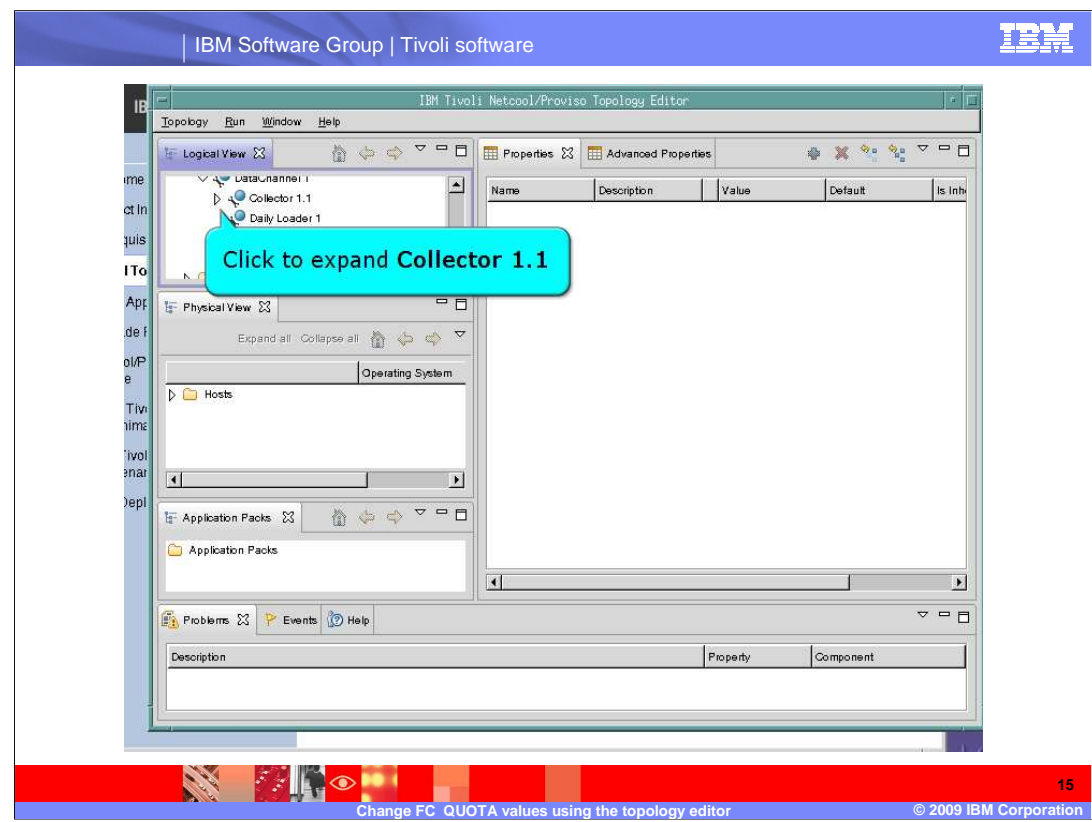

Click to expand **Collector 1.1**.

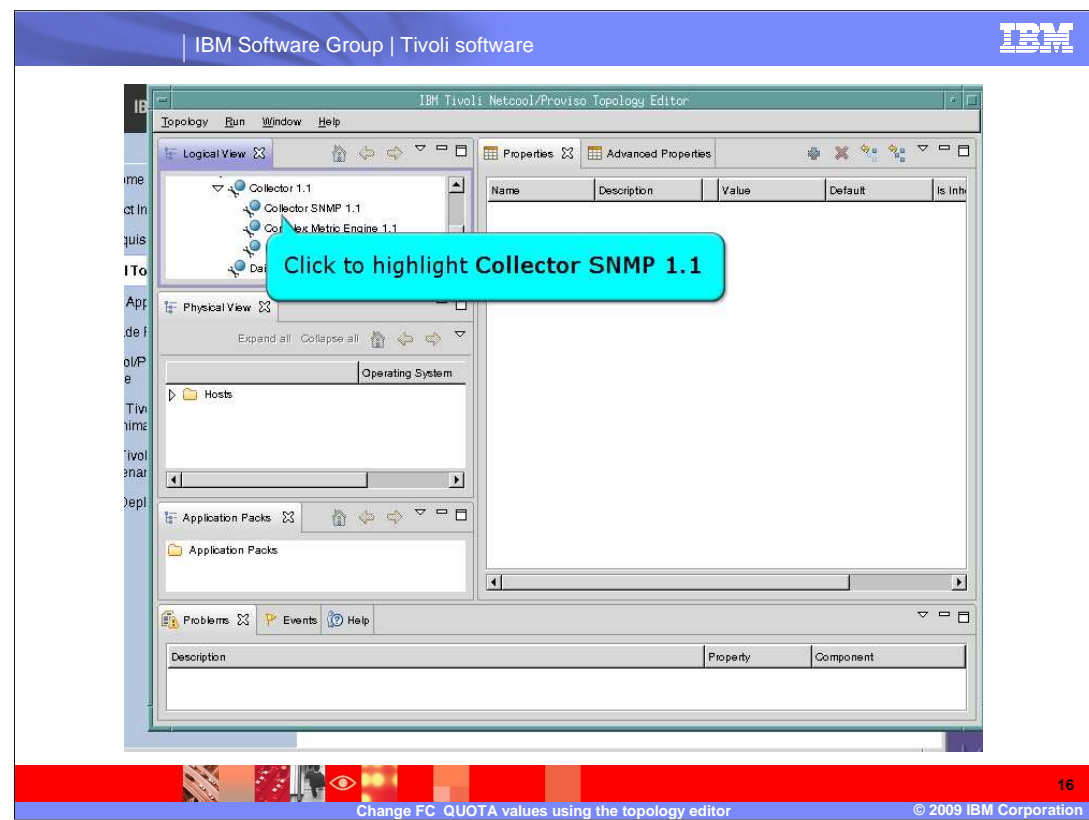

Click to highlight **Collector SNMP 1.1**.

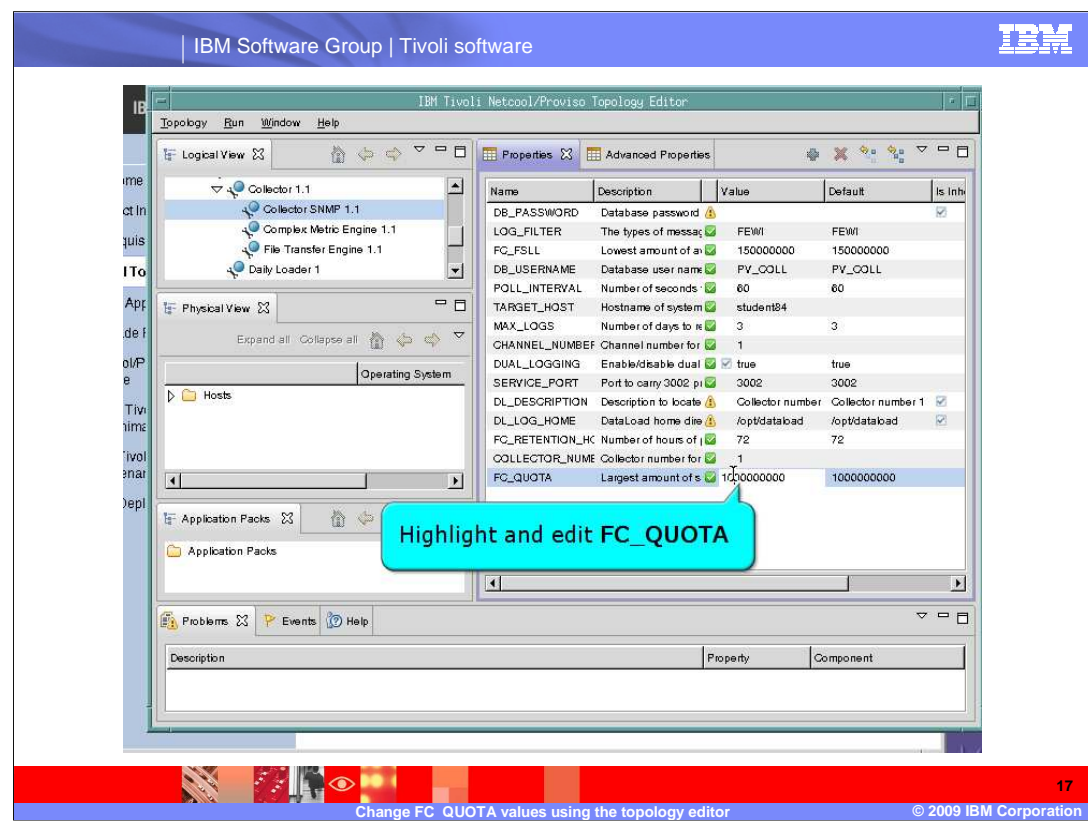

Highlight and edit the **FC\_QUOTA** value for **Collector SNMP 1.1**.

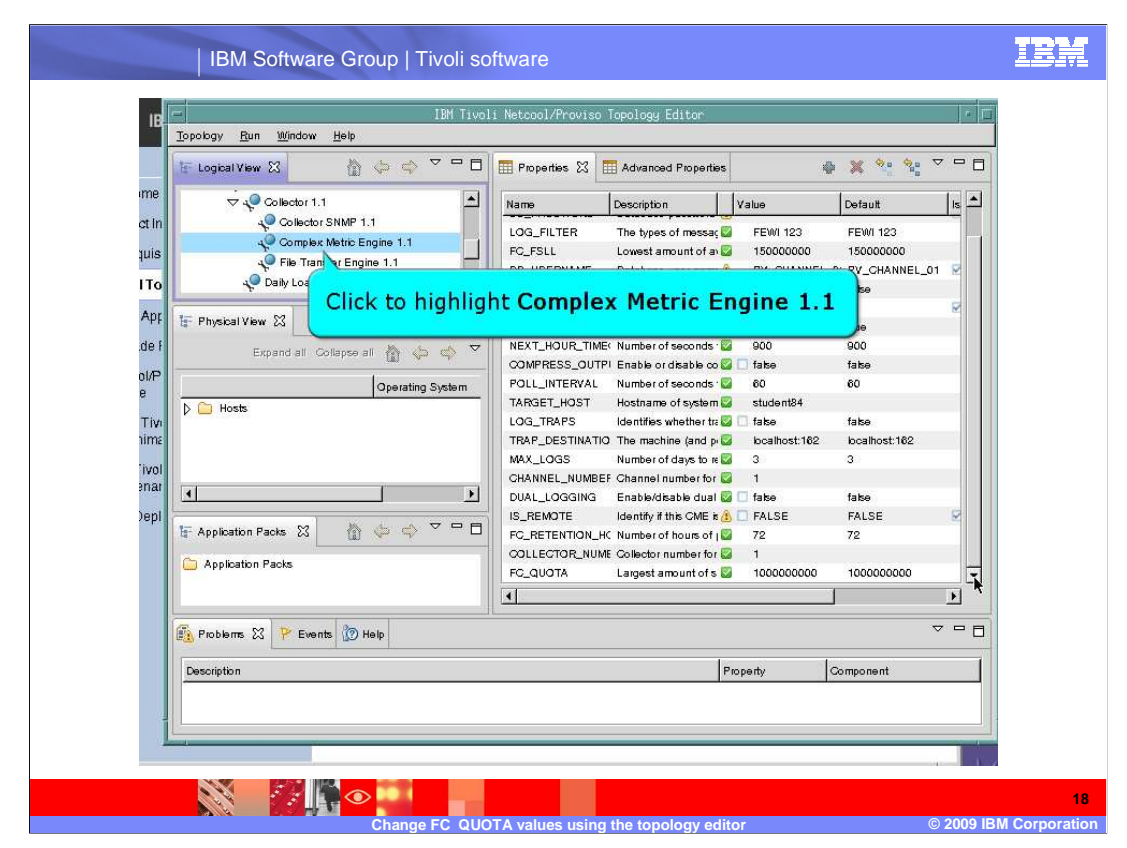

Click to highlight **Complex Metric Engine 1.1**.

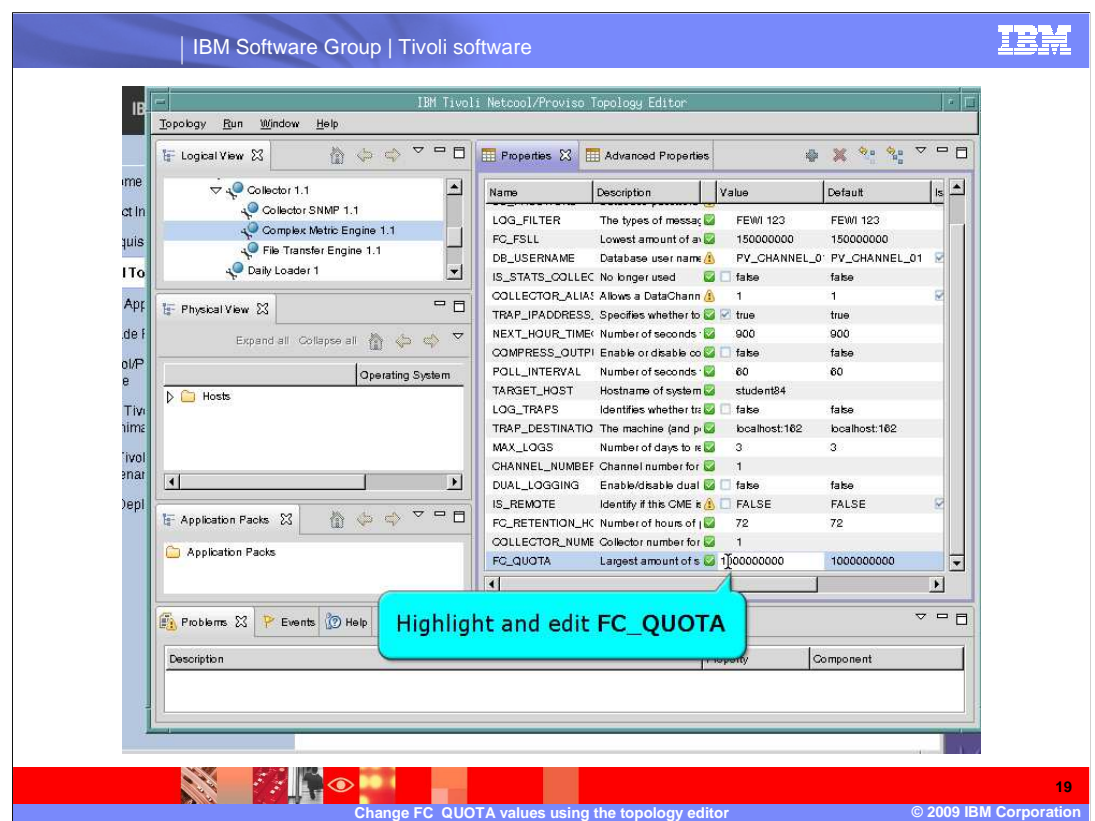

Highlight and edit the **FC\_QUOTA** value for **Complex Metric Engine 1.1**.

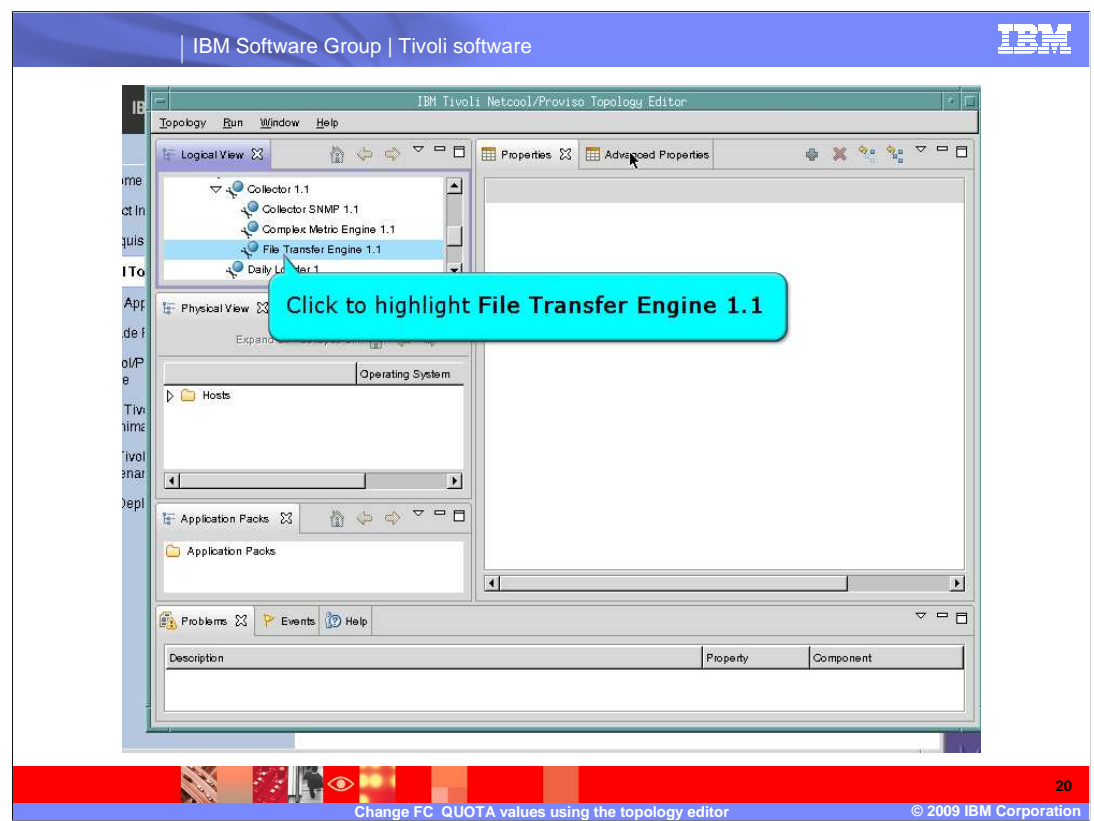

Click to highlight **File Transfer Engine 1.1**.

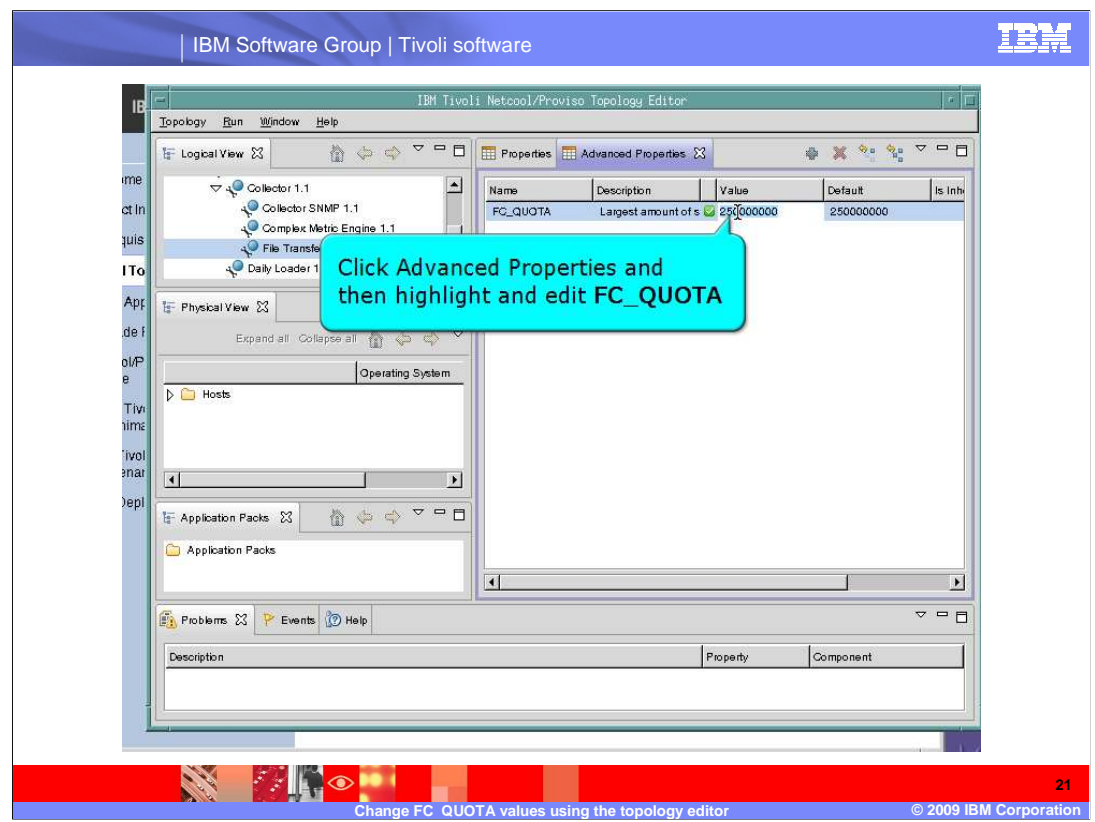

 The **FC\_QUOTA** property is located within the **Advanced Properties** tab for the **File Transfer Engine**. Click the **Advanced Properties** tab and then highlight and edit the **FC\_QUOTA** value.

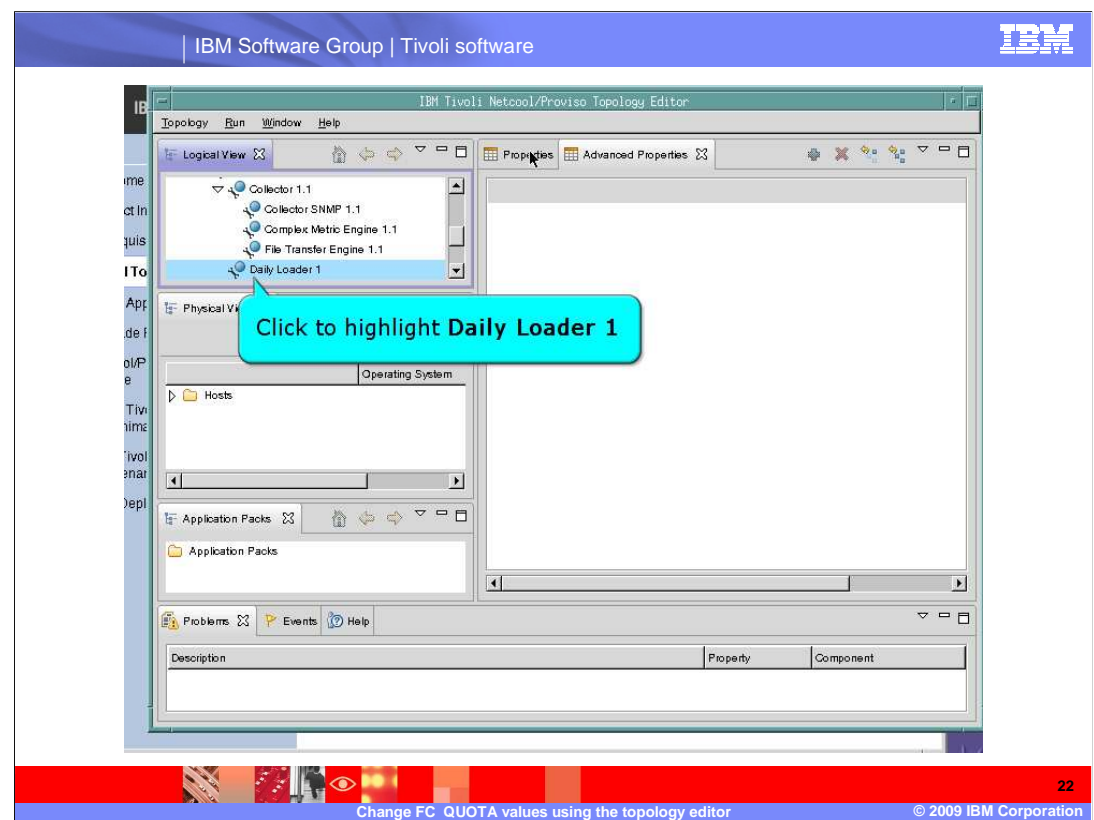

Click to highlight **Daily Loader 1**.

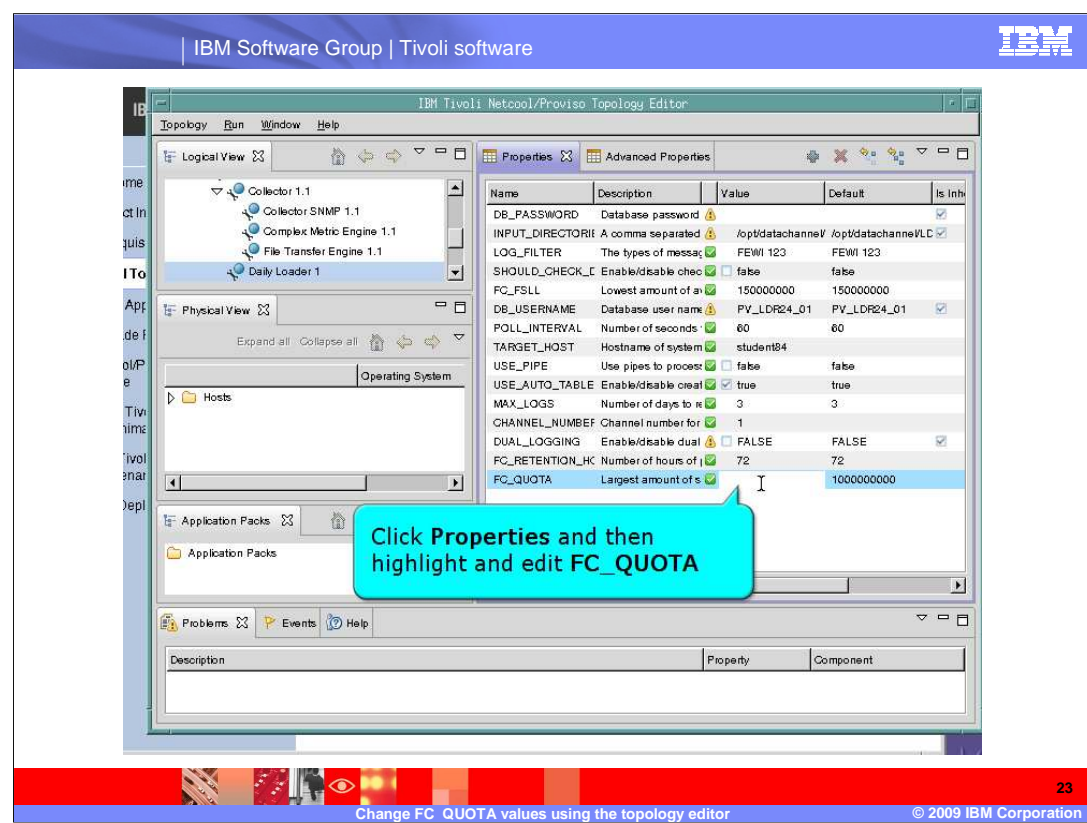

The **FC\_QUOTA** property is found under the **Properties** tab for **Daily Loader**. Click the **Properties** tab and then highlight and edit the **FC\_QUOTA** value for **Daily Loader 1**.

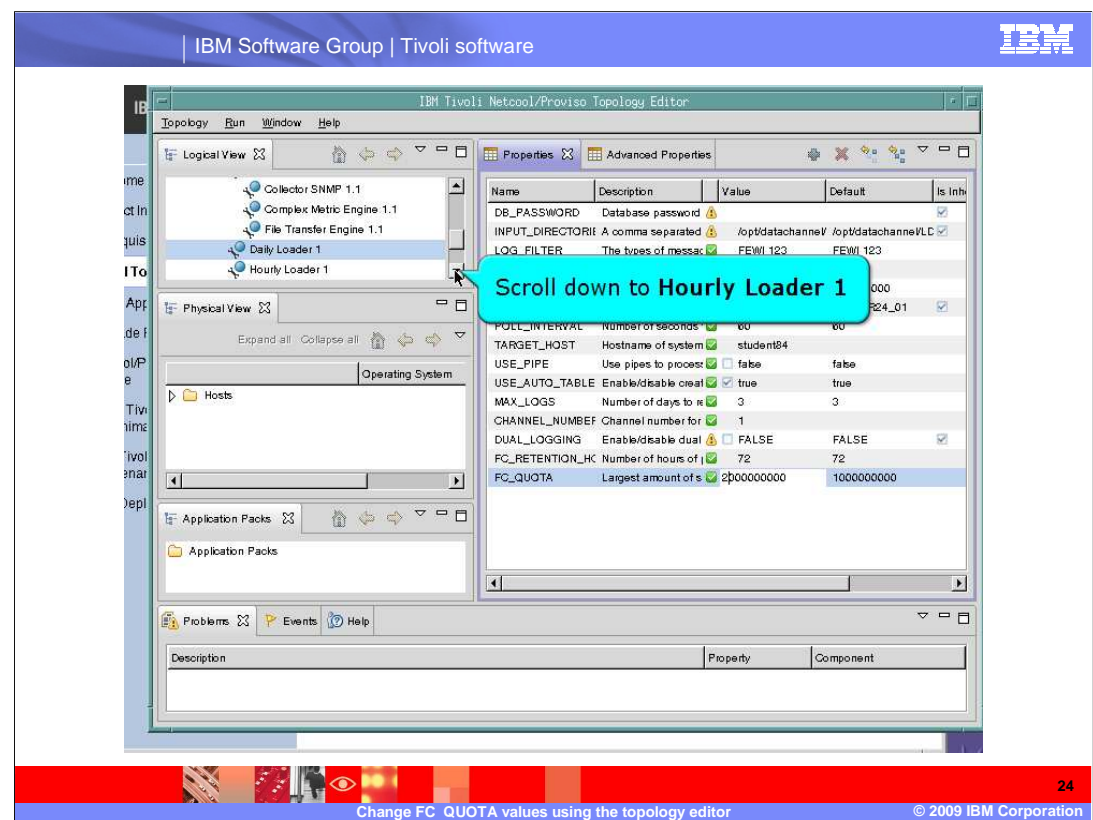

Scroll down to display **Hourly Loader 1**.

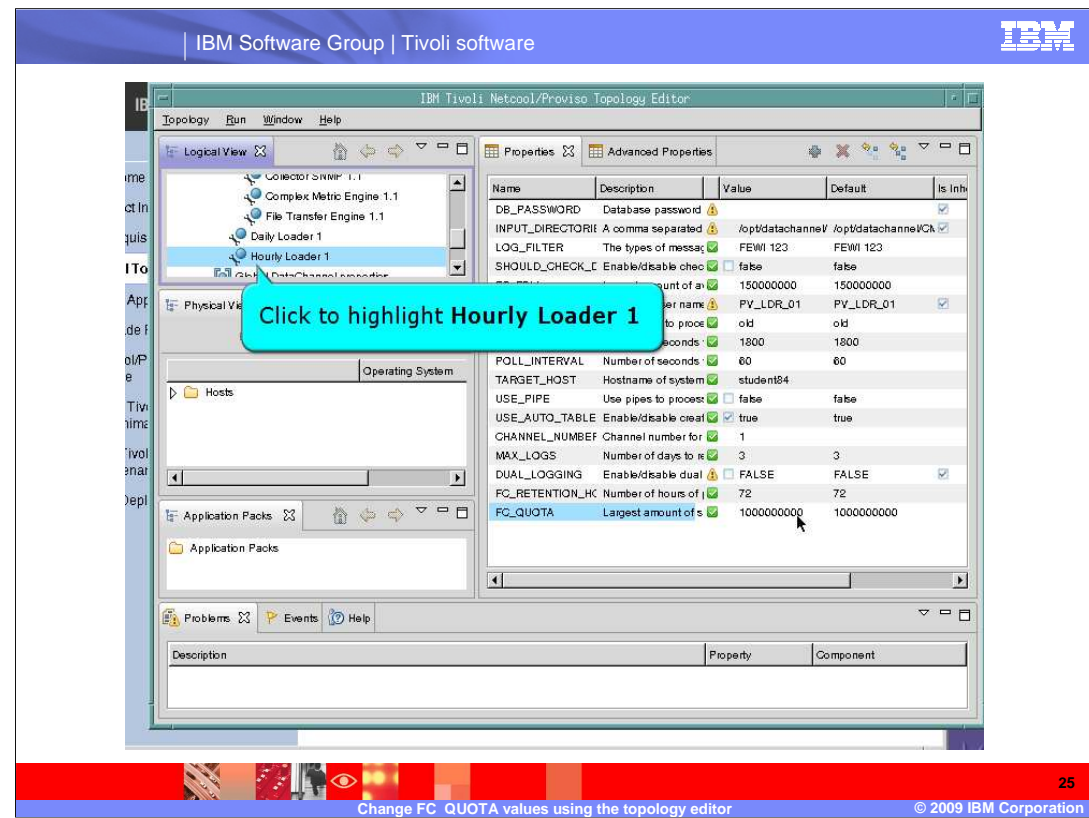

Click to highlight **Hourly Loader 1**.

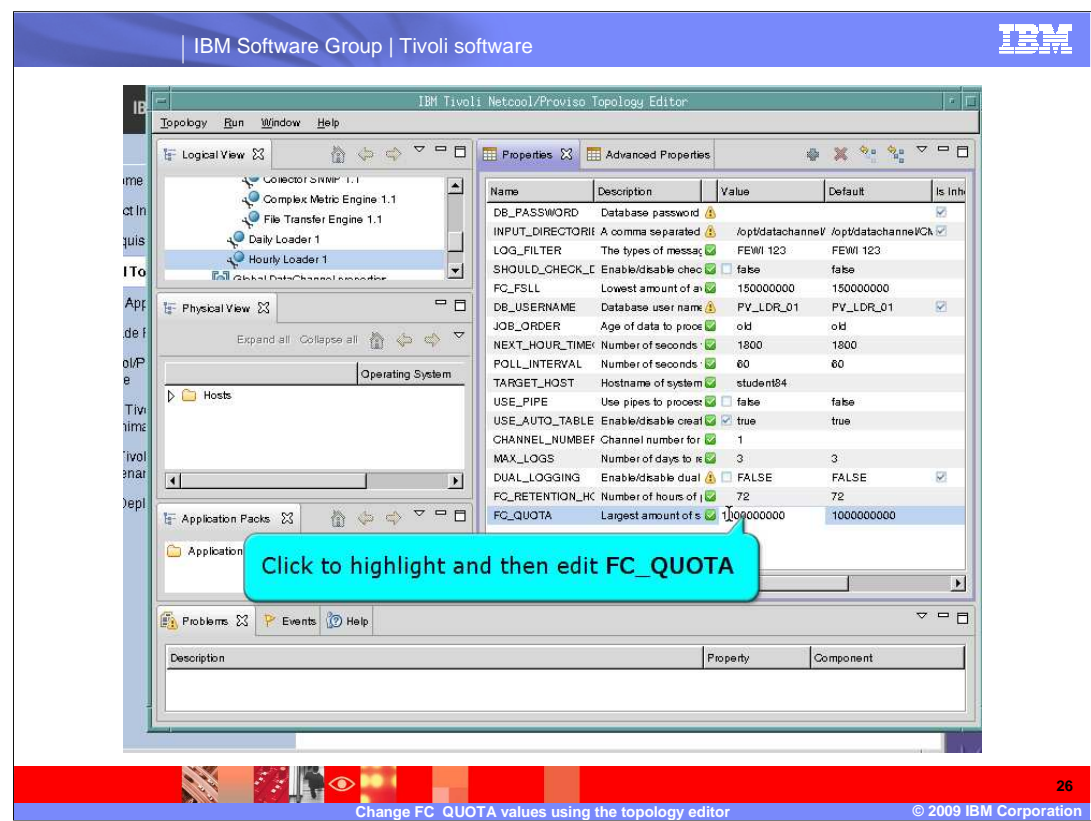

Click to highlight and then edit the **FC\_QUOTA** value for **Hourly Loader 1**.

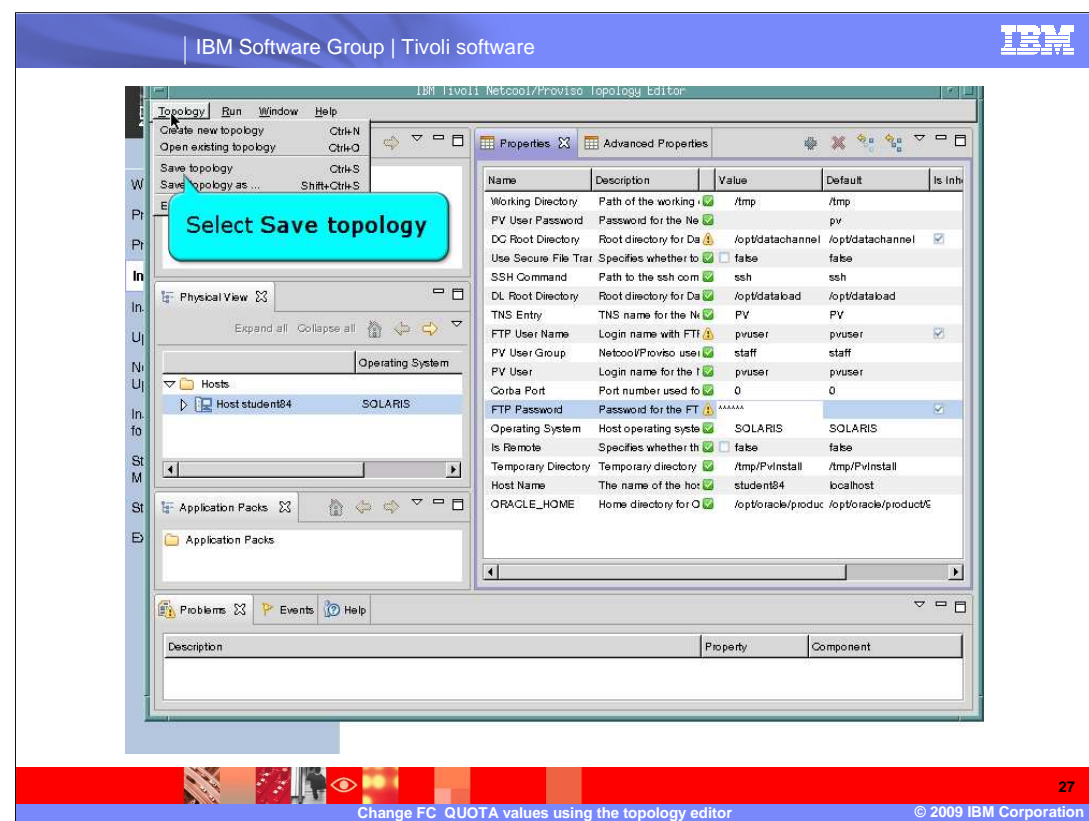

 After you have updated the **FC\_QUOTA** values, you must save the topology before it can be deployed. In the **Topology** pull-down menu, click **Save Topology**. This action saves the topology file that was updated using the **Topology Editor**.

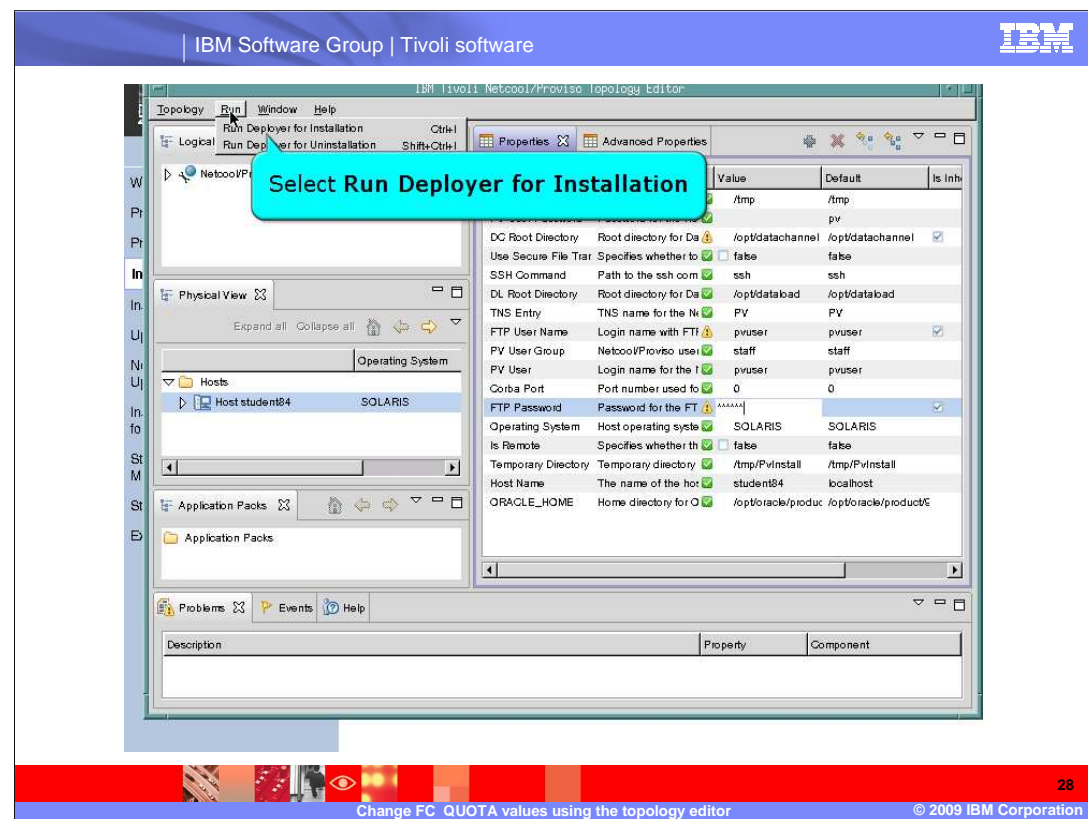

After the topology has been saved, you use the embedded **Deployer** in the **Topology Editor** to deploy the updated topology.

 Click **Run Deployer for Installation** from the **Run** pull-down menu.

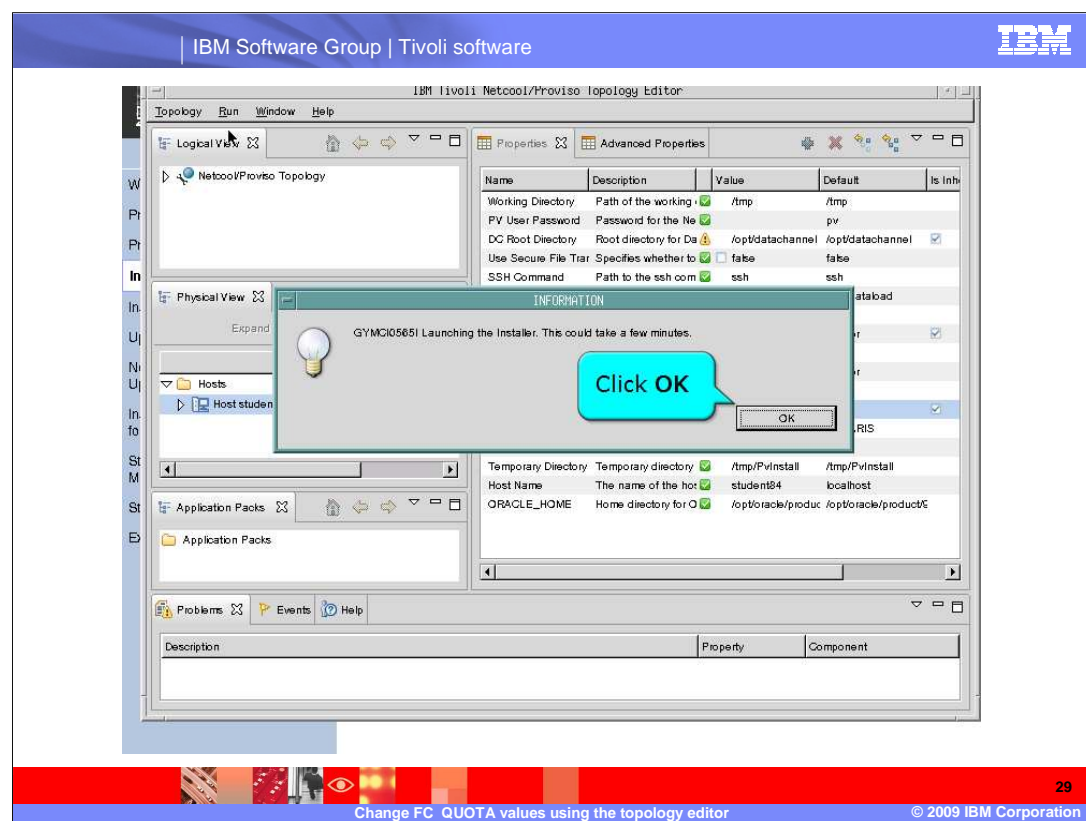

Click **OK** on the informational pop-up window.

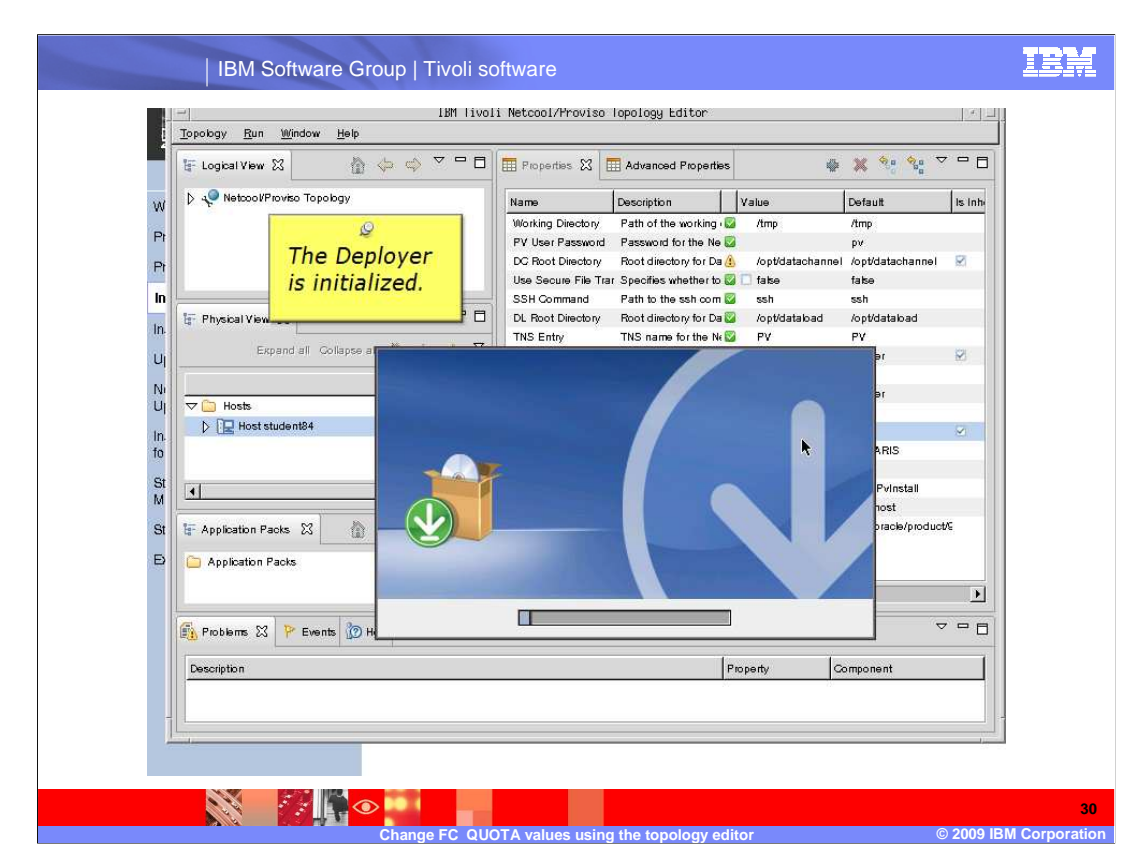

The embedded **Deployer** is initialized.

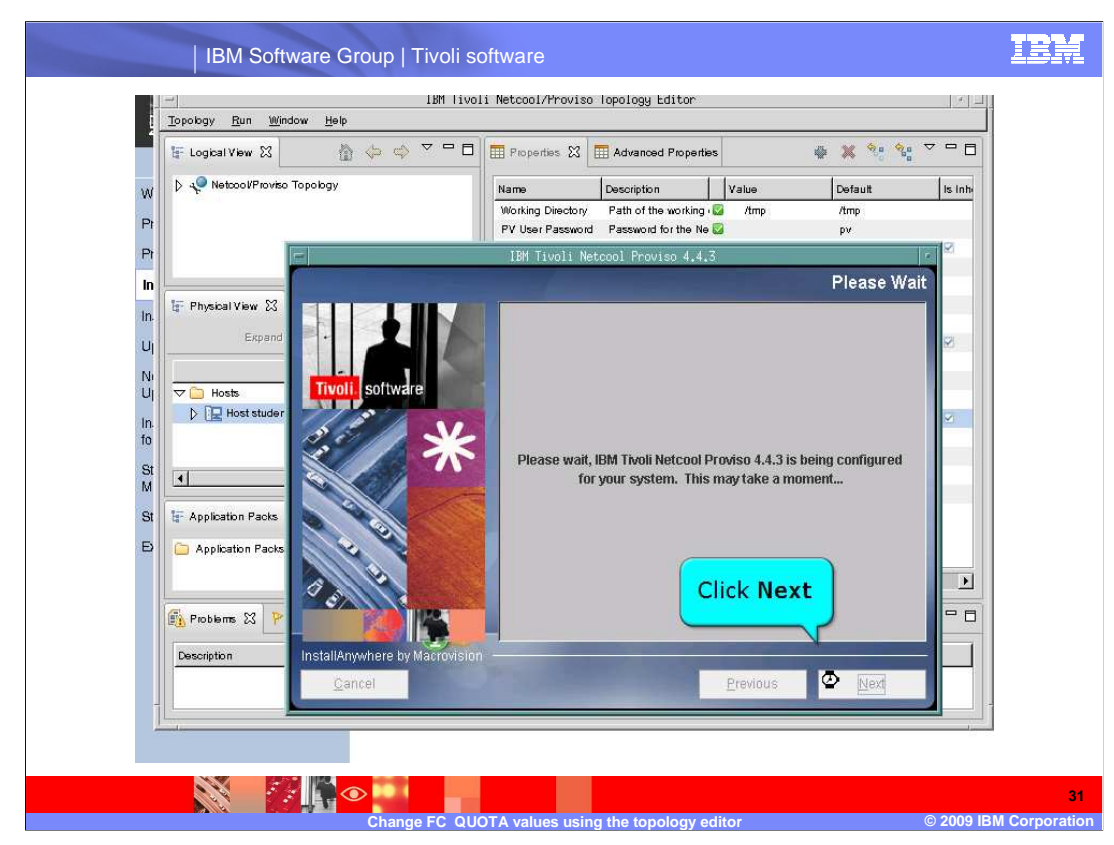

Click **Next**.

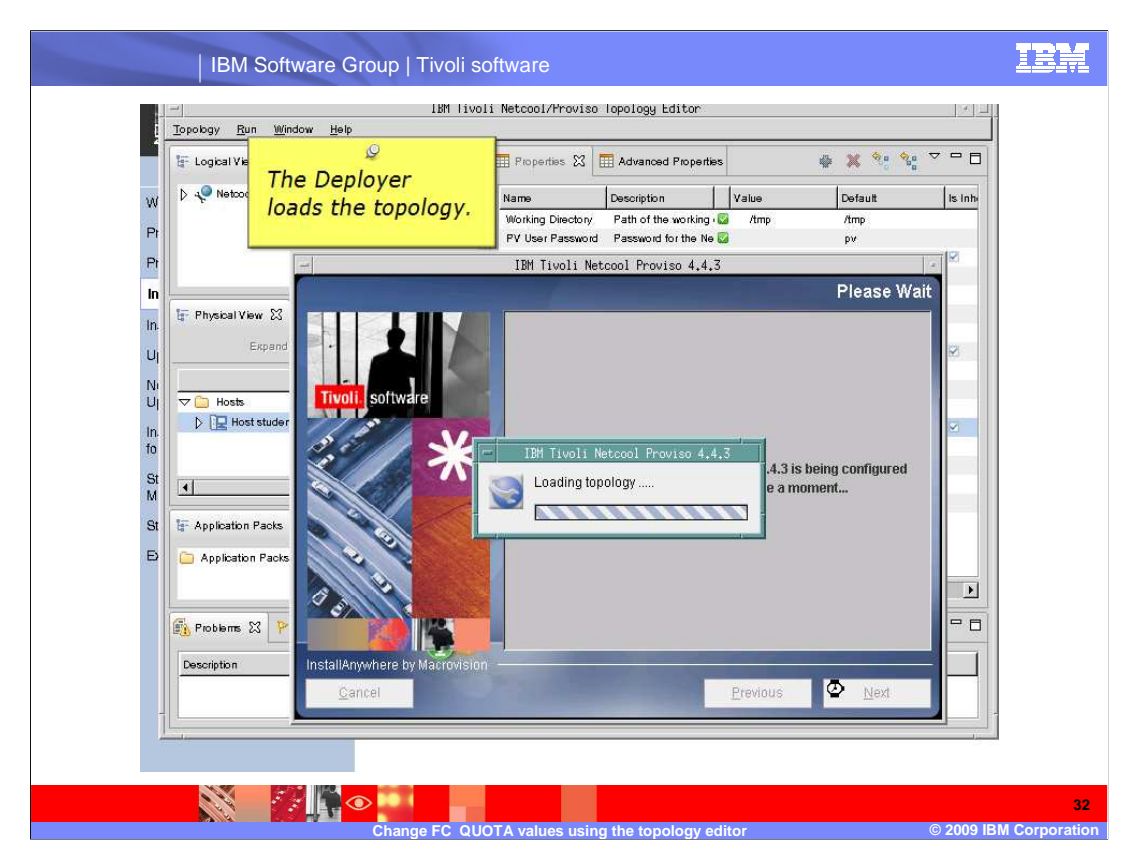

The **Deployer** loads the topology.

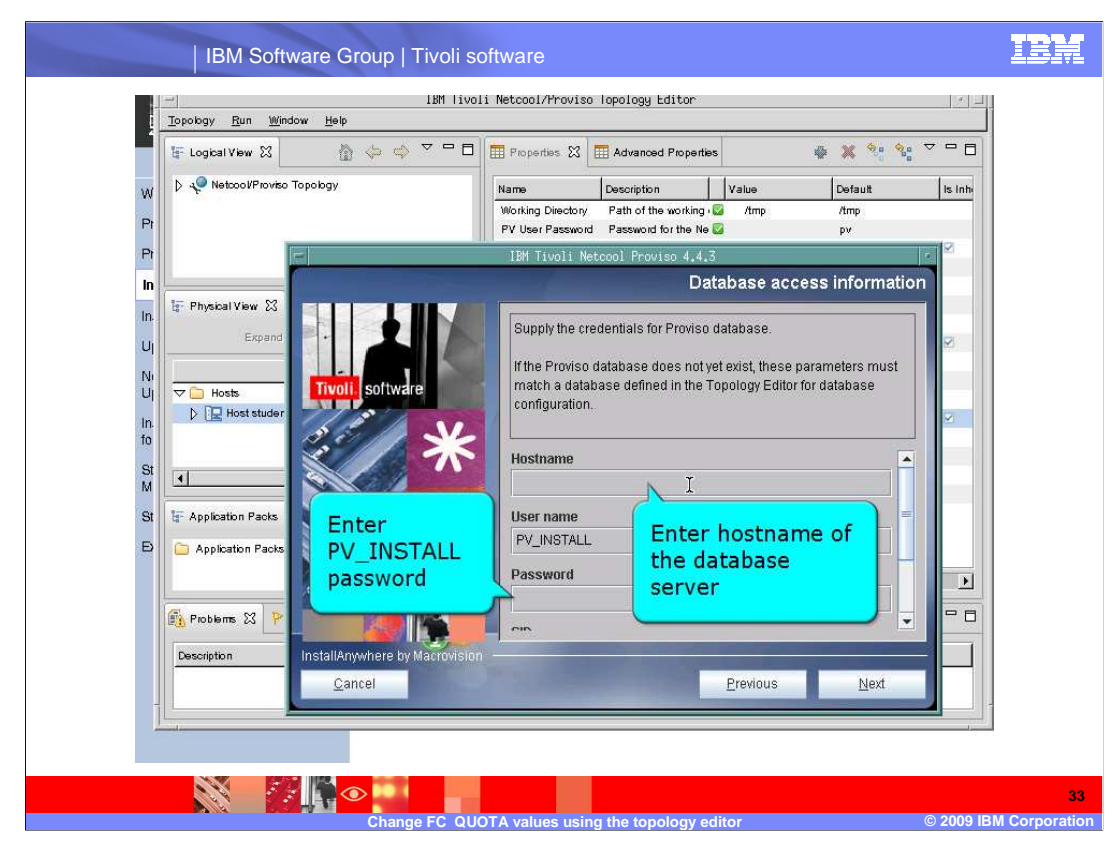

 You must now supply credentials for the Netcool/Proviso database. You must enter the host name of the database and the password for the PV\_INSTALL database user.

 Verify that the information provided and pre populated is correct for your installation before proceeding.

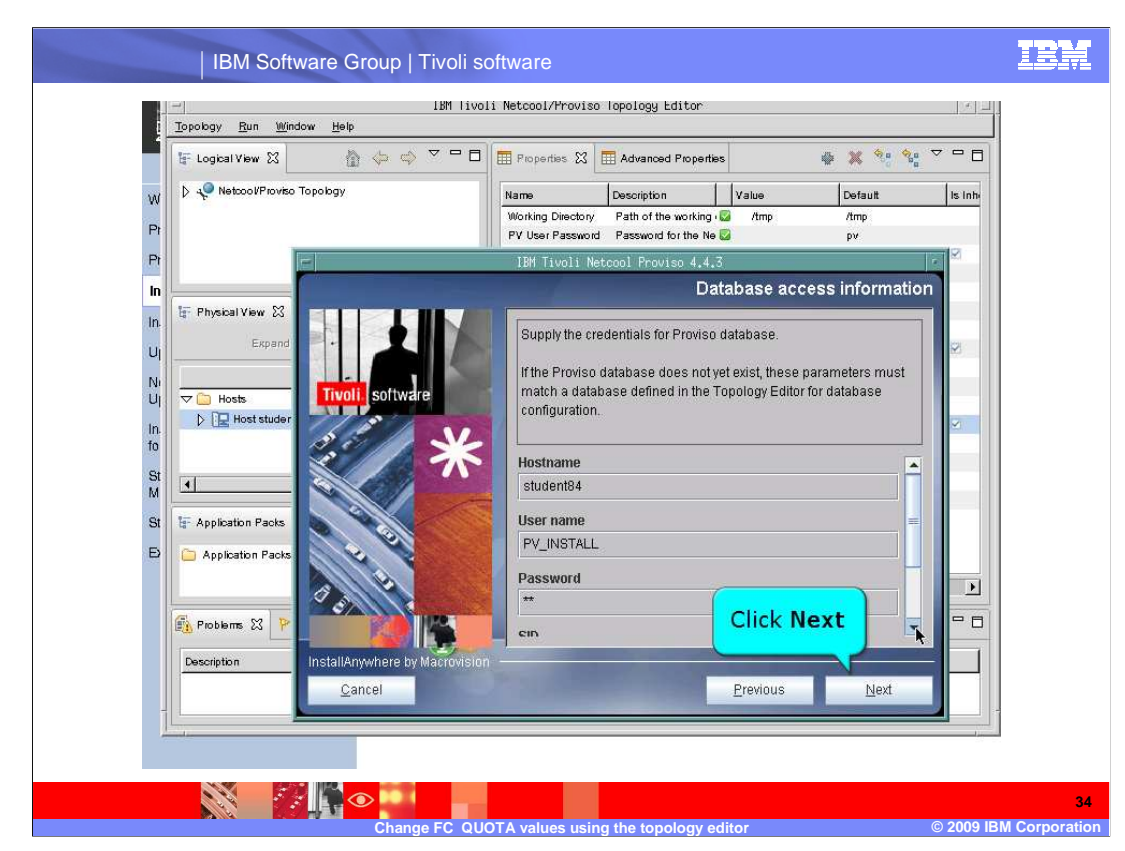

After you have supplied and verified the correct credentials, click **Next**.

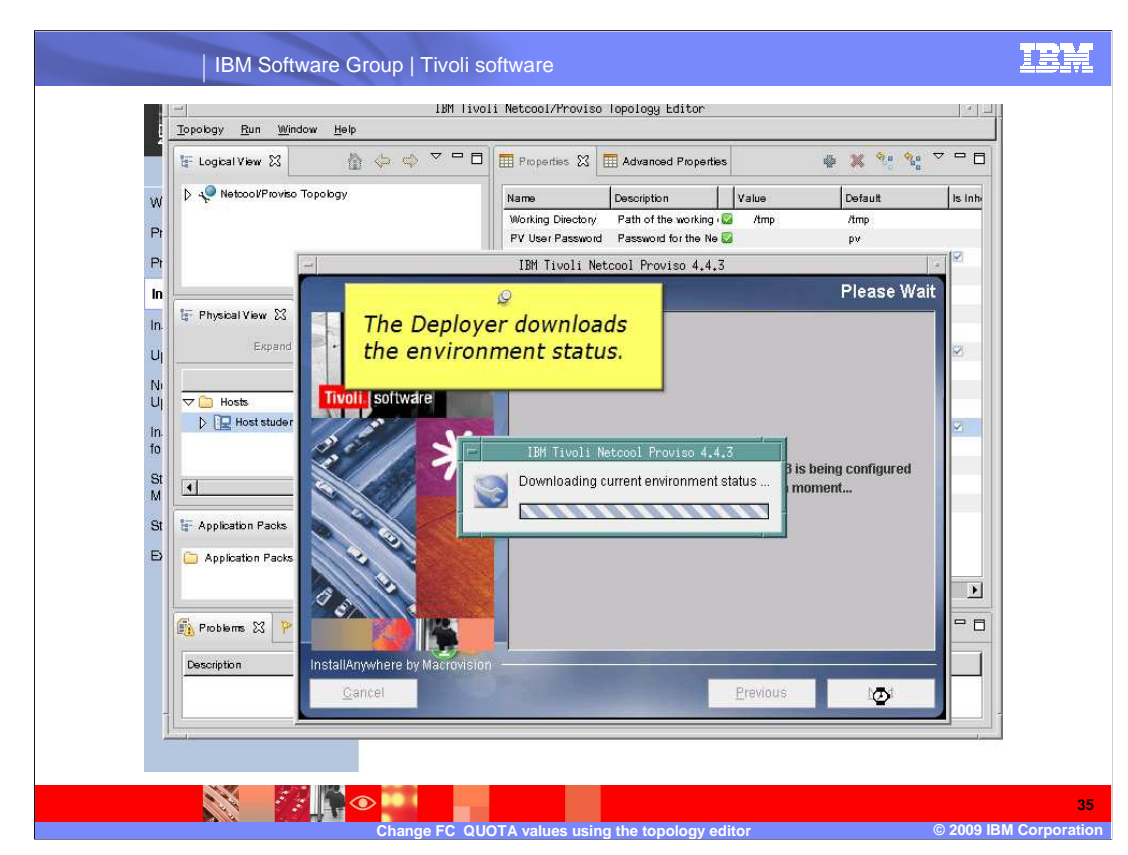

The **Deployer** now downloads the environment status.

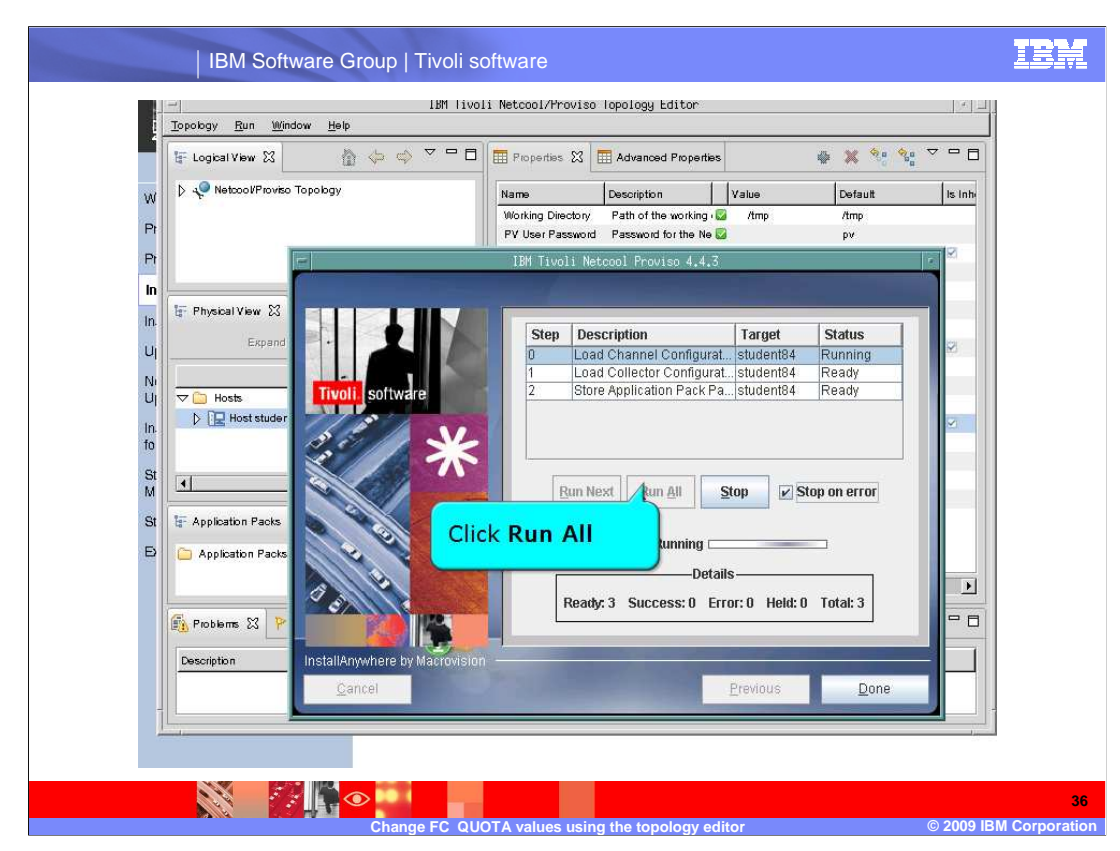

 When presented with choices of running the configuration's steps, click **Run All** to update the channel configuration.

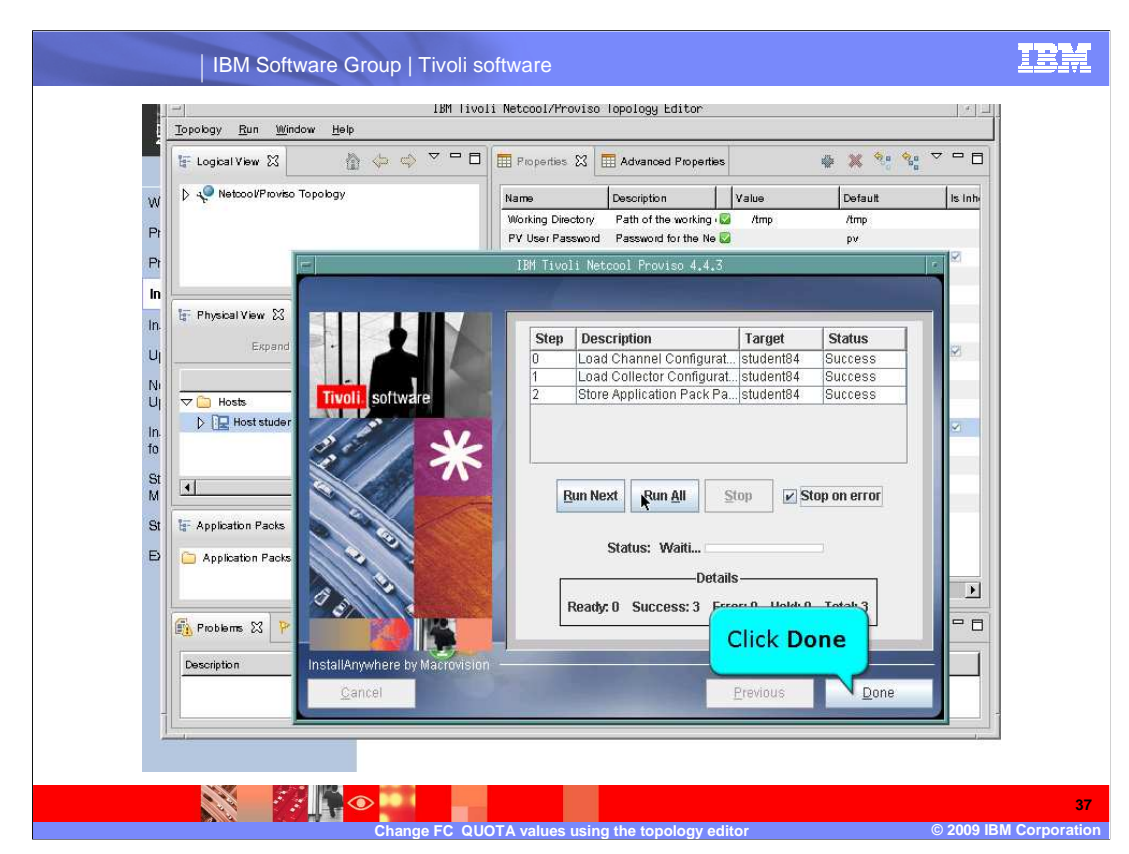

When the steps have successfully completed, click **Done**.

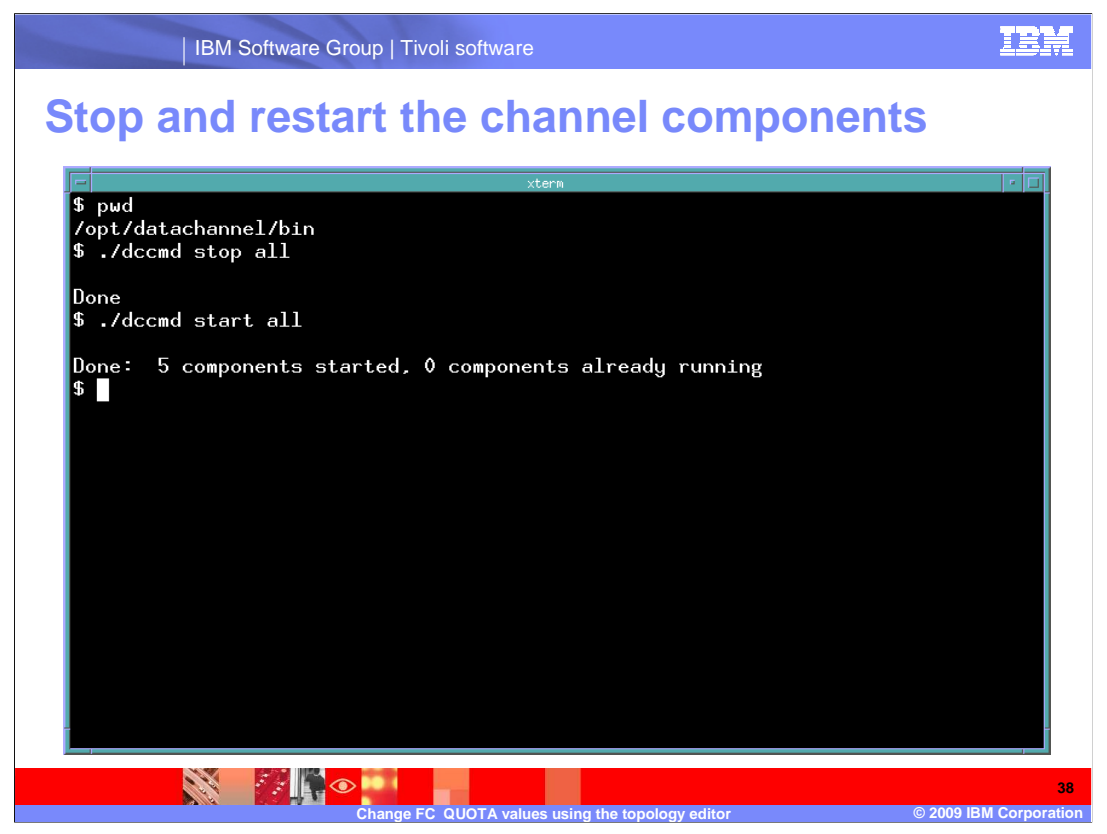

 The **FC\_QUOTA** values for **Channel 1** have been changed. The **DataChannel**  components must be stopped and restarted. This work should be scheduled with your Proviso installation's administrators in order to minimize the impact on collection.

 On the **DataChannel** server for **Channel 1**, stop the processes using the **dccmd**  command. Then restart the processes, using the **dccmd** command with the start option.

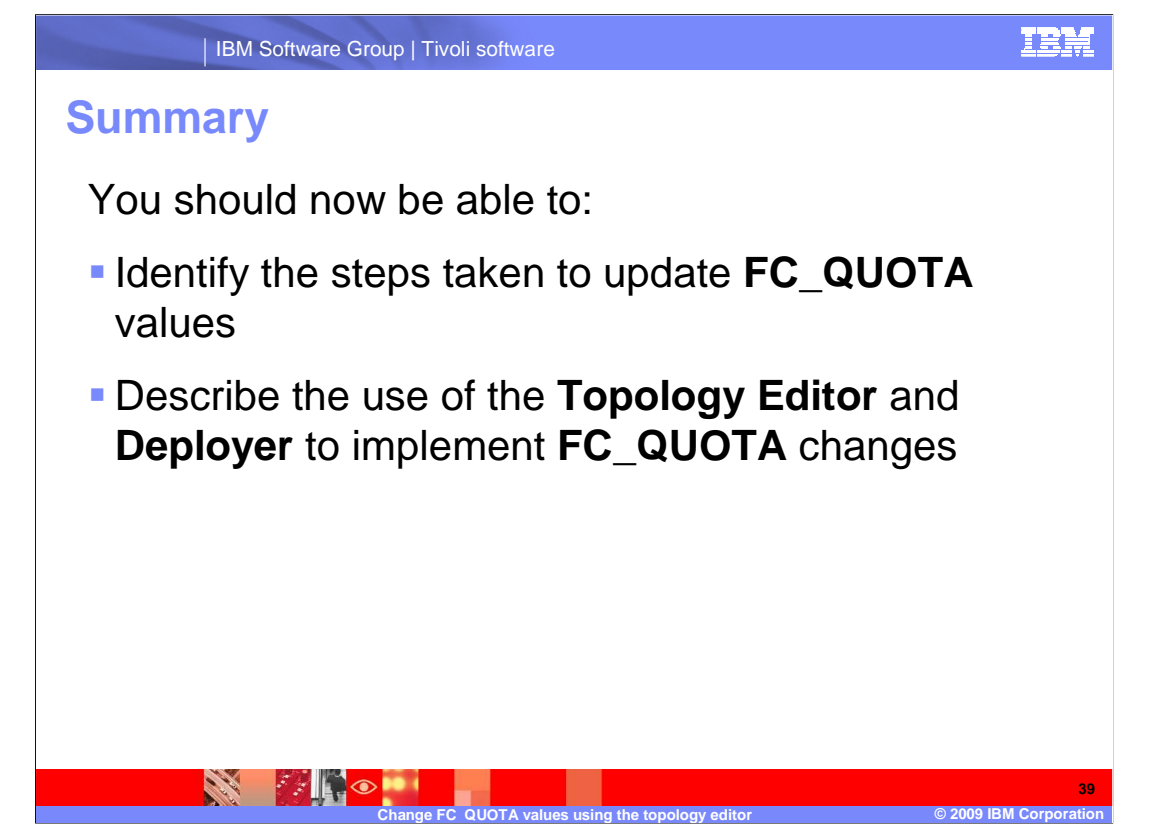

 You should now be able to identify the steps taken to update **FC\_QUOTA** values and describe the use of the **topology editor** and **deployer** to implement **FC\_QUOTA**  changes.

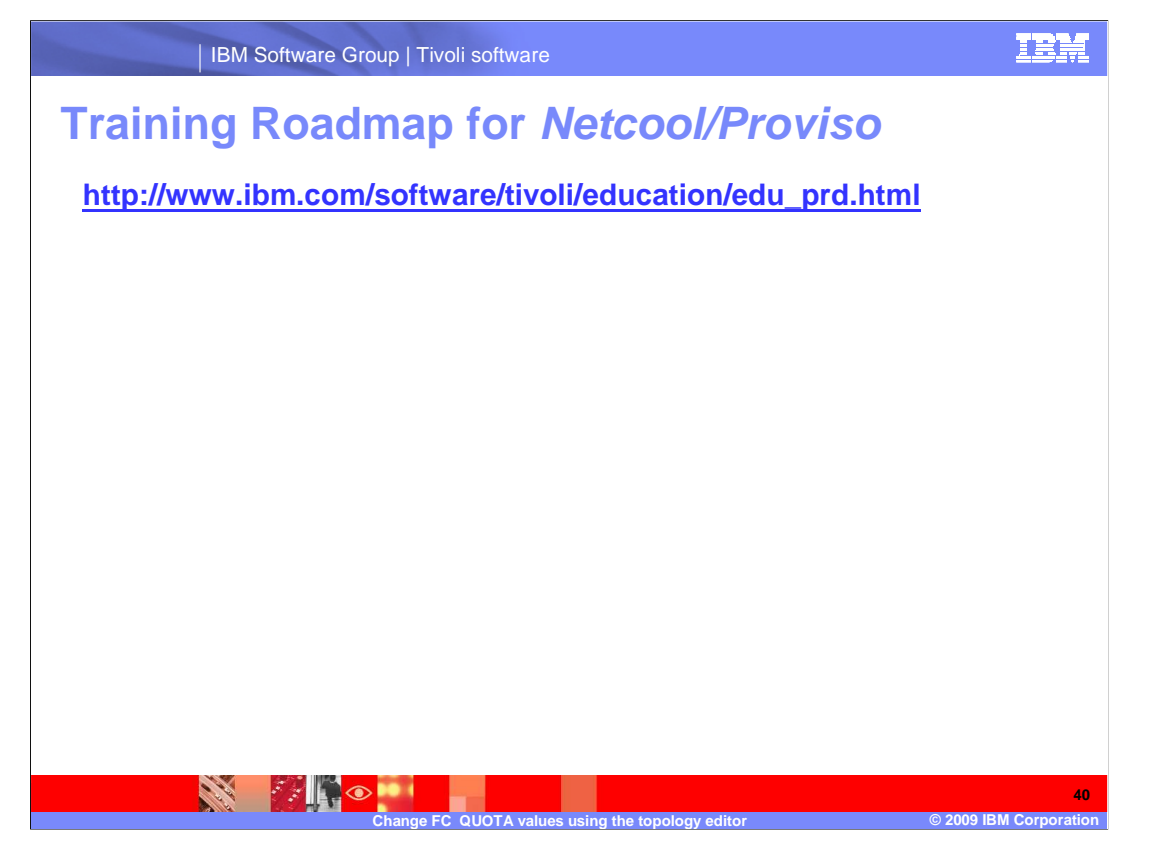

 Copy and paste the link provided into the browser of your choice to explore the training roadmap for Netcool/Proviso.

## **Trademarks, copyrights, and disclaimers**

IBM, the IBM logo, ibm.com, and the following terms are trademarks or registered trademarks of International Business Machines Corporation in the United States, other countries, or both: Netcool Proviso Tivoli

If these and other IBM trademarked terms are marked on their first occurrence in this information with a trademark symbol (® or ™), these symbols indicate U.S. registered or common law<br>trademarks owned by IBM at the time

Other company, product, or service names may be trademarks or service marks of others.

Product data has been reviewed for accuracy as of the date of initial publication. Product data is subject to change without notice. This document could include technical inaccuracies or<br>typographical errors. IBM may make

THE INFORMATION PROVIDED IN THIS DOCUMENT IS DISTRIBUTED "AS IS" WITHOUT ANY WARRANTY, EITHER EXPRESS OR MPLIED. IBM EXPRESSLY DISCLAIMS ANY<br>WARRANTIES OF MERCHANTABILITY, FITNESS FOR A PARTICULAR PURPOSE OR NONINFRINGEMEN

IBM makes no representations or warranties, express or implied, regarding non-IBM products and services.

The provision of the information contained herein is not intended to, and does not, grant any right or license under any IBM patents or copyrights. Inquiries regarding patent or copyright<br>licenses shoud be made, in writing

IBM Director of Licensing IBM Corporation North Castle Drive Armonk, NY 10504-1785 U.S.A.

Performance is based on measurements and projections using standard IBM benchmarks in a controlled environment. All customers have used in the other wise to be the sense that any user will experience will vary depending up

© Copyright International Business Machines Corporation 2009. All rights reserved.

Note to U.S. Government Users - Documentation related to restricted rights-Use, duplication or disclosure is subject to restrictions set forth in GSA ADP Schedule Contract and IBM Corp.

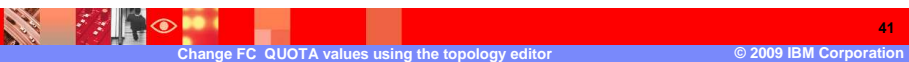

**41**